# VistaScan Ultra View

ビスタスキャン ウルトラ ビュー イメージングプレートスキャナー 取扱説明書

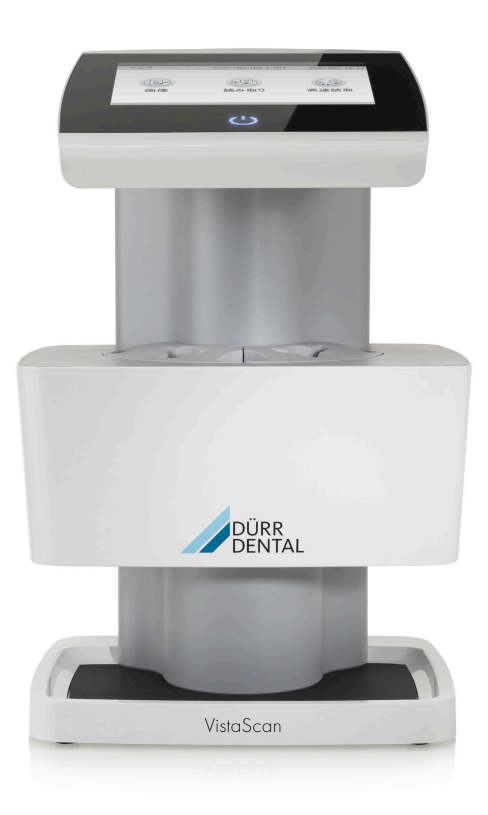

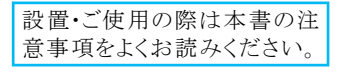

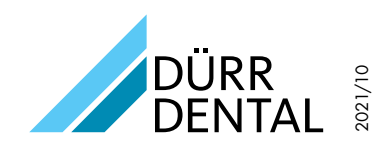

© DÜRR DENTAL SE, Germany

製造販売元: 株式会社ヨシダ 東京都台東区上野7-6-9 TEL:0800-170-1180(コンタクトセンター) 販売名: ビスタスキャン ウルトラ ビュー 一般的名称: コンピューテッドラジオグラフ(管理 特管 設置) 医療機器認証番号: 303ALBZX00007000 製造元: Air Techniques, Inc.

## 目次

## ■ 重要情報

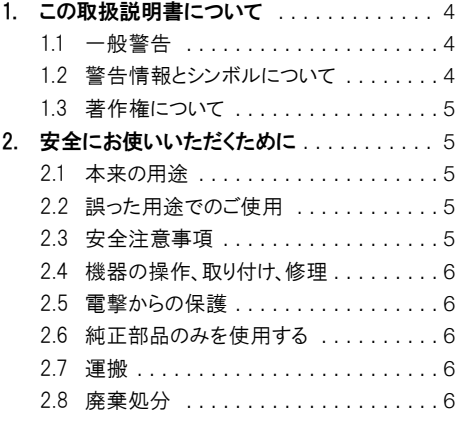

## ■ 製品について

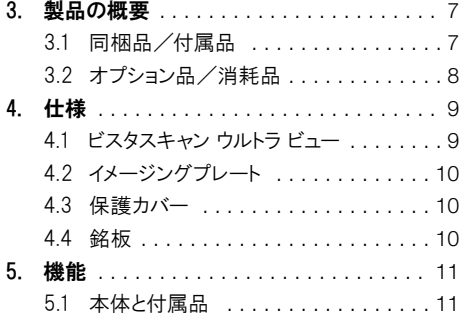

## ■ 取り付け・設置

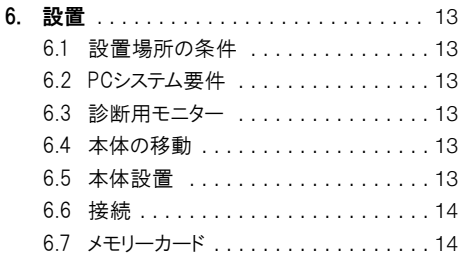

## ■使用法

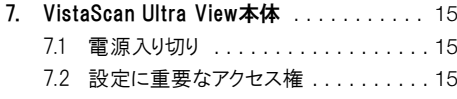

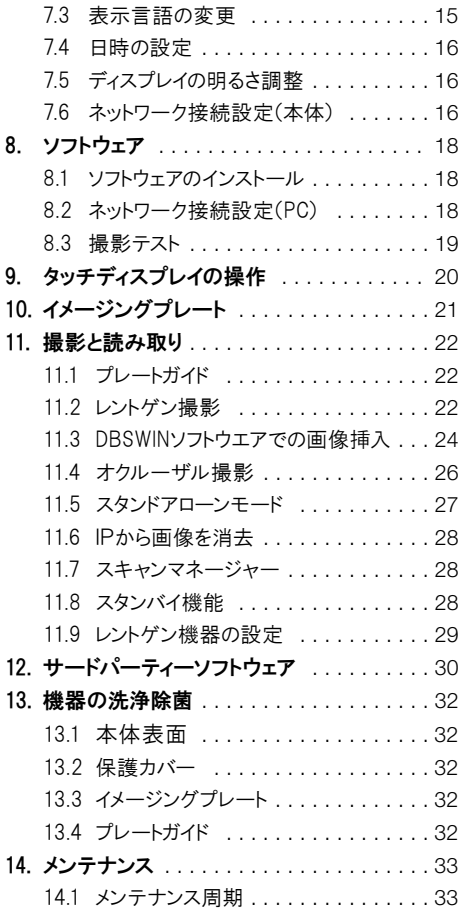

## ?トラブルシューティング

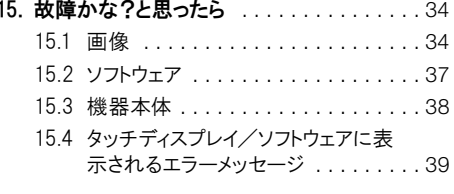

## ◎ 付録

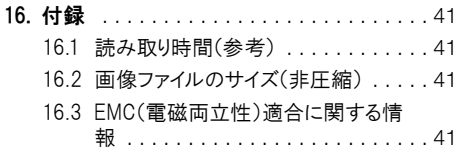

## <span id="page-3-0"></span>1. この取扱説明書について

この度けデュールデンタル製品をお買い上げい ただき、誠にありがとうございます。本製品の性能 をよくご理解いただき、よりよい診療にお役立て いただきますよう、お願い申し上げます。

この取扱説明書内の指示や注意事項を Ħ 遵守しない場合、デュールデンタル社では 本製品の安全性や正常な機能に対して の一切の保証ができませんのでご了承く ださい。

#### 1.1 一般警告

この使用説明書は本機の近くに保管し、必要な ときにいつでも読めるようにしてください。本使用 説明書の遵守は、本来の目的で正しく本製品を 使用するための前提条件となっています。また、 新スタッフが機器の使用方法を習得する際にも 必要です。

#### 1.2 警告情報とシンボルについて

ここに示した事項は製品を安全にお使いいただ き、お客様や他の人々への危害や損害を未然に 防止するためのものです。また、注意事項は、誤 った取扱をすると生じることが想定される内容 を、危害や損害の大きさと切迫の程度ごとに区 分しています。いずれも安全に関する内容です ので 必ずお読みください。

#### 警告シンボル

この取扱説明書内の警告表示は、人体または物 体への危害や損害の可能性がある危険につい て注意を促しており、以下の警告シンボルが付 けられています。

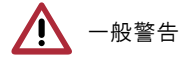

感電の警告

レーザーの警告

#### シグナルワード

警告に関連するシグナルワードは下記の4段階 に分けられています:

○ 危険:死亡または重傷などに直結する危険が あります。

- ۵ 警告:死亡または重傷などを負う可能性があ ります。
- 注意:軽度の創傷などを負う可能性がありま す。
- 注目:広範囲における物的損害が発生する危 険があります。

警告の構成は以下の通り警告シンボル、情報、 シグナルワードで構成されます:

危険(シグナルワード) Λ 警告タイプの説明および危険の発生源。 ここには、警告表示を遵守しなかった場 合に発生が予見される現象が記載され ています。危険を回避するためも、これら を十分に守ってご使用ください。

#### その他のシンボル

これらのシンボルはドキュメント内と、機器内部や 表面上で使用されています。

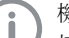

機器を経済的に使用するための特別な 情報などを記載しています。

- **REF** 製品番号
- SN 製造番号
- **MD** 医療機器表示(メディカルデバイス)
- **HIBC** 医療業界のバーコード(HIBC)

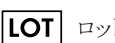

ロット番号

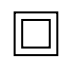

- JIS T 0601-1 クラスII、二重絶縁機器
- **「 ←** ヨーロッパでのCE取得マーク

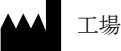

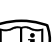

添付デジタルメディア上の書類を参照

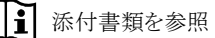

<span id="page-4-0"></span>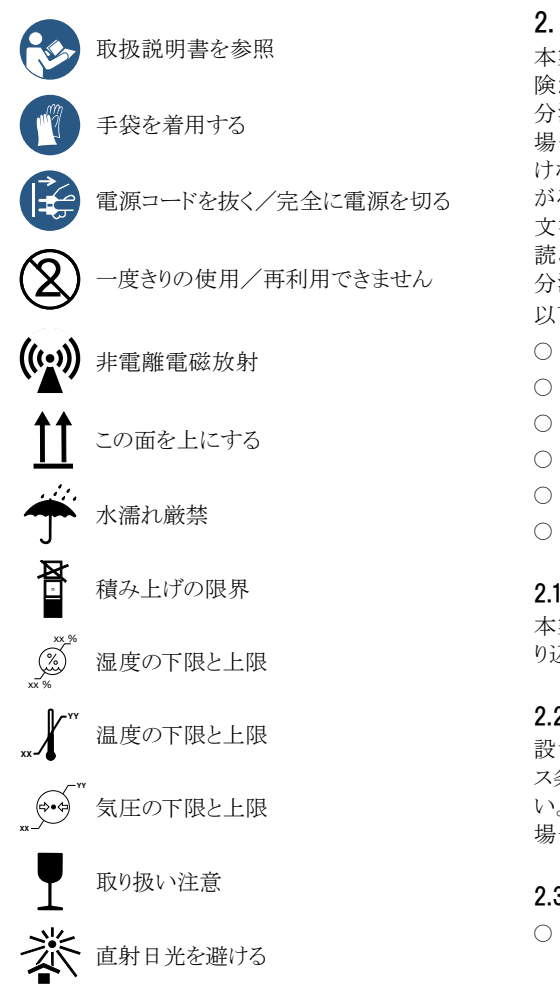

## 1.3 著作権について

デュールデンタルジャパン株式会社(又はDürr Dental SE社)の承認を受けることなく、本書に記 載されたデータの再刷及び無断転載をすること け 一部またけ全部に関わらず固くお断りいたし ます。本書で使用されているシステム、方式、商 標は全ての著作権をデュールデンタル社が保有 しています。

## 2. 安全にお使いいただくために

本製品を本来の目的で正しく使用することで、危 険が発生しないよう設計および製造工程にて十 分注意しております。しかし使用方法を間違った 場合や弊社の求める注意事項をお守りいただ けない場合、生命にかかわる重大な事故につな がる恐れがあります。そのため取扱説明書、付属 文書、本製品本体に記載の注意事項などをよく 読み、操作についての訓練を受けてた上で、十 分注意してご使用ください。

- 以下のリスクが考えられます。
- 誤使用による人身傷害
- ۵ 機械的要因による人身傷害
- 感電による人身傷害
- 火災による人身傷害
- 高温による火傷
- ۵ 衛生管理の不十分による感染症

#### 2.1 本来の用途

本製品は、イメージングプレートの画像情報を取 り込み、処理するための機器です。

## 2.2 誤った用途でのご使用

設置条件、環境条件、使用条件及びメンテナン ス条件に関してけ、本取扱説明書に従ってくださ い。規定に則した用途に反したご使用をされた 場合、当社による機器の保証はいたしかねます。

## 2.3 安全注意事項

- ۵ 本機器の運転に際しては、必ず当該国の指 令や法律、規則および規定を遵守してくださ い。本製品の改造や変更は固くお断りしま す。法の尊守に関しては所有者と使用者の責 任となります。
- ○本製品は室内の換気がよく、温度が10~3 5℃の場所に設置してください。狭い部屋や 換気の悪い部屋に設置する場合は、必ず換 気扇を取り付けてください。
- ○ご使用する前に、機能の安全性と本製品の状 態を点検してください。

#### <span id="page-5-0"></span>2.4 機器の操作、取り付け、修理

#### 操作

機器の取り扱いけ 車門的教育と知識に基づき 安全かつ正しく機器を扱うことが求められます。 使用者は機器の取扱いについて訓練を受け、正 しく撮作されなければなりません。

#### 以下の人は本来の操作・使用はできません

- 必要な経験と知識のない方
- ۵ 身体的、精神的な理由で操作、使用が困難な 方
- ۵ 子ども

#### 取り付けと修理

設置 サポート メンテナンス 修理け デュール デンタル社によって指定された代理店のみが行 えます。上記のような場合は、本製品をお買い上 げになった指定代理店にお問い合わせくださ い。

#### 2.5 電撃からの保護

- ۵ 本製品を電源に接続する前に、電源の電圧 と周波数が合っているかどうか確認してくださ い。
- ۵ 電源に接続する前に、機器と電源コードに損 傷がないかチェックしてください。損傷のある 電源コード、電源プラグ、電源ソケットは直ちに 交換してください。
- ۵ 技術上の問題や危険が発生した場合は、直 ちにブレーカースイッチを落としてコンセントを 抜いて下さい。
- ۵ 修理のために本製品を開ける前には、必ず電 源コードを抜いてから行ってください。電気関 係の安全にかかわる規則類を遵守して作業 を行ってください。

#### 2.6 純正部品のみを使用する

- 付属品やスペアパーツには、デュールデンタル 社によって提供された純正部品以外はご使 用にならないでください。
- ۵ 純正ではない部品や付属品が使用された場 合、デュールデンタル社は本製品の安全性や 正常な機能に対しての保証はできませんので ご了承ください。

ここに記載されている以外の製品をご使  $\mathbf{I}$ 用になって不具合が生じた場合、弊社で は一切責任を負いかねますのでご了承 ください。デュールデンタル社製以外の ケーブルをご使用の場合、外部からの電 磁干渉現象の回避能力が落ちる可能 性があります。

#### 2.7 運搬

本製品の輸送と保管時には、水がかかったり汚 れたり、極度の高温や低温になることを避けてく ださい。またその場合、できるだけ納品時の箱を 使用してください。そのため箱はお子様の手の届 かない場所に保管しておいてください。

万が一納品時の箱が手元にない場合、デュール デンタル社または代理店にご連絡いただければ 必要に応じて納品時の梱包材料をご注文いた だけます。

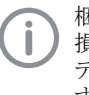

梱包が不十分であることによる運搬時の 損傷については、保証期間内であっても デュールデンタルは責任を負いかねま す。

#### 2.8 廃棄処分

機器

۵ 機器や機器のパーツは、法的要求事項や地 域の廃棄物処理に関する規定に従って処分 してください。

<span id="page-6-0"></span>製品について

## 3. 製品の概要

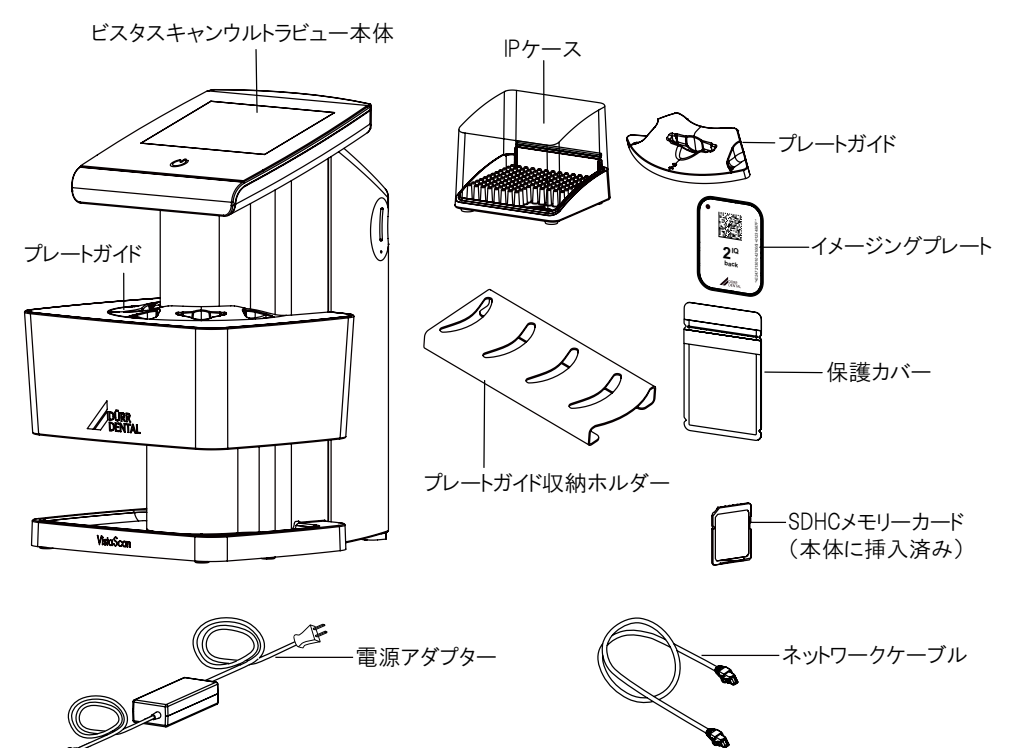

3.1 同梱品/付属品

## ビスタスキャンウルトラビュー 2170110001

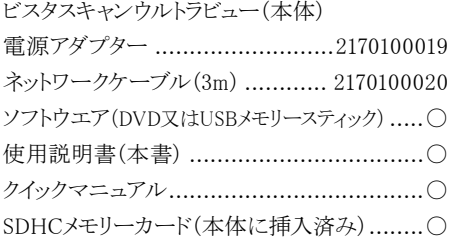

プレートガイド(IP挿入用)

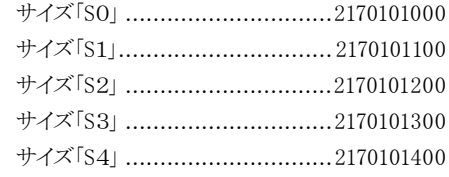

## イメージングプレート(IP) サイズ「IQ 0」小児 22×35mm................. 2枚 サイズ「IQ 2」標準 31×41mm ................. 4枚

#### 保護カバー

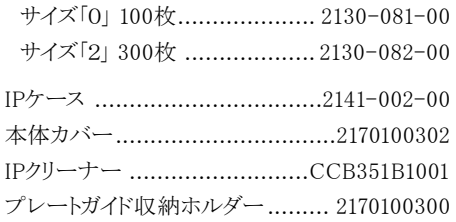

## <span id="page-7-0"></span>3.2 オプション品/消耗品

以下の部品は必要に応じてご注文ください。

## イメージングプレート(IP)

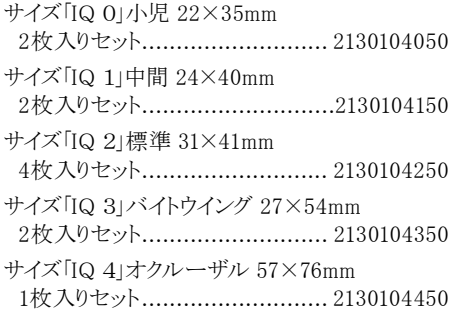

## 保護カバー

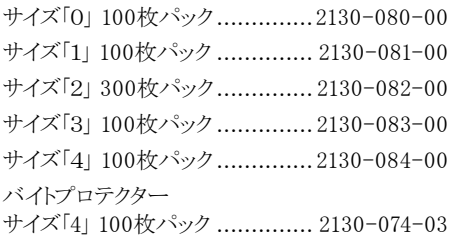

## プレートガイド(IP挿入用)

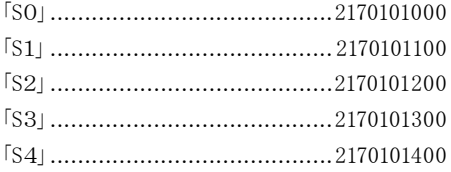

## 清掃品

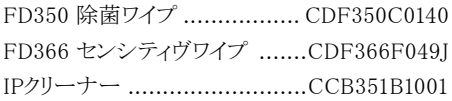

## その他

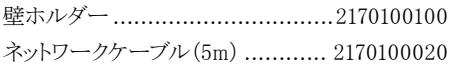

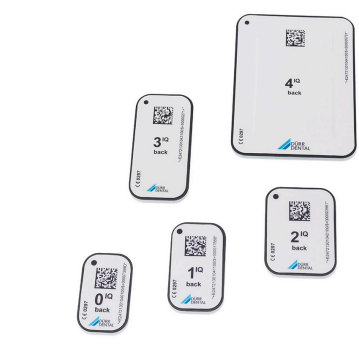

イメージングプレート「IQ」、サイズ0~4

## <span id="page-8-0"></span>4. 仕様

## 4.1 ビスタスキャン ウルトラ ビュー

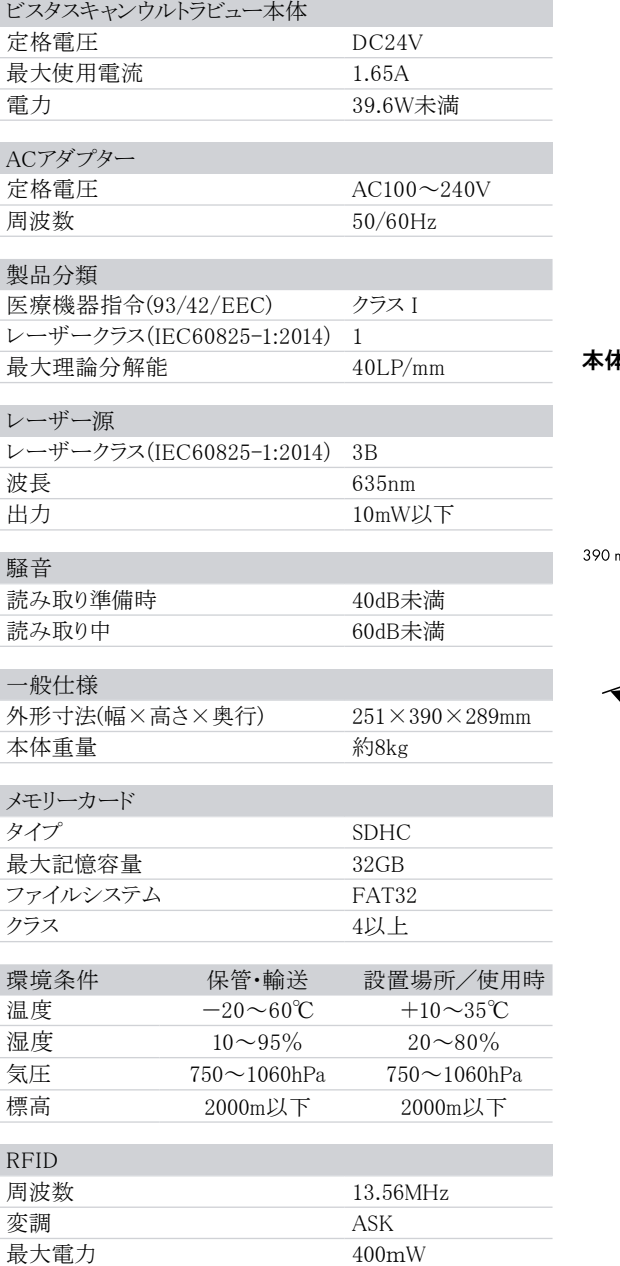

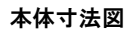

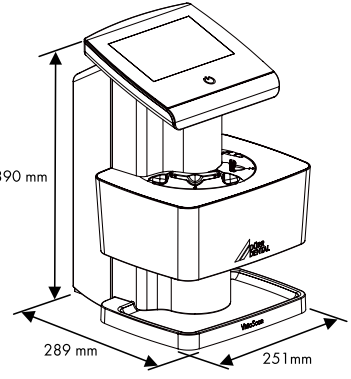

<span id="page-9-0"></span>目 製品について

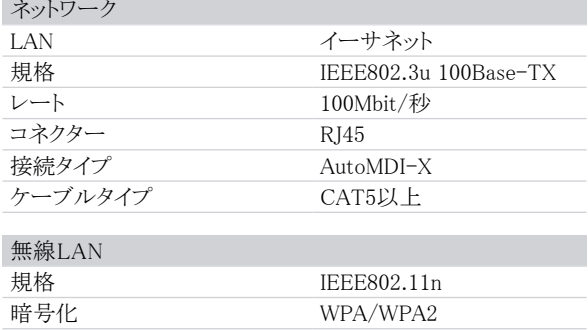

## 4.2 イメージングプレート

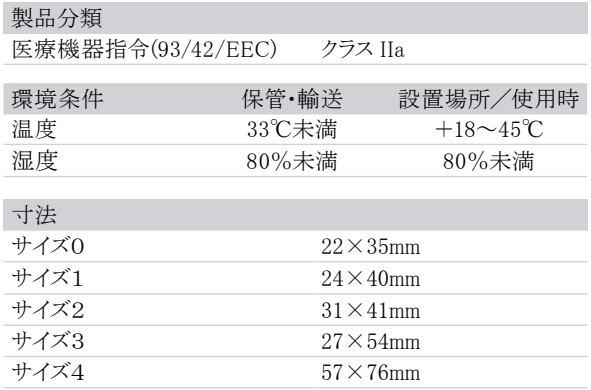

## 4.3 保護カバー

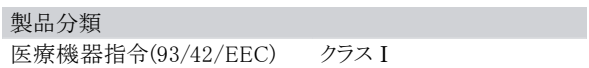

## 4.4 銘板

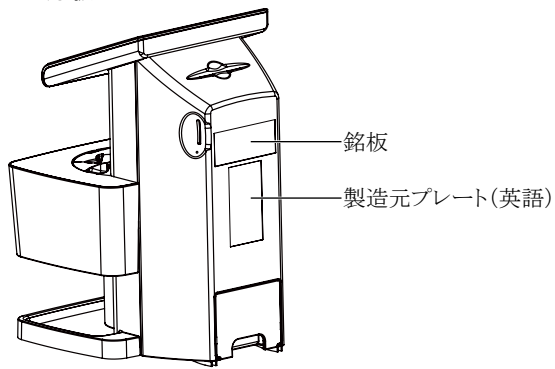

## <span id="page-10-0"></span>5. 機能

#### 5.1 本体と付属品

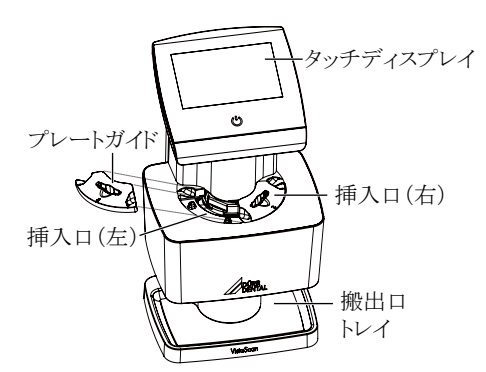

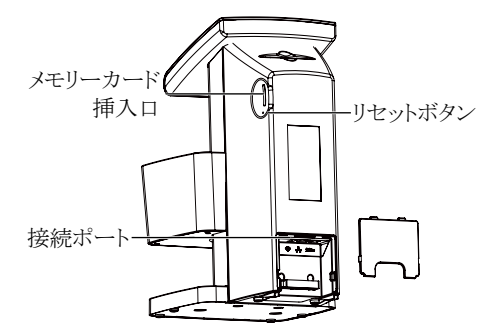

VistaScan Ultra Viewでは、照射されたイメージ ングプレート(IP)内のX線画像情報を高い解析 度で読み込み、ディスプレイに表示され、ファイル として保存します。

画像ファイルはパソコンへ転送前、一時的に本 体(SDメモリーカード)に保存されます。

IPは読み取り後、搬出口の前にある消去LEDで リセットされます。リセットされたIPはそのまま次の 撮影に使用できます。

パソコンが使用できない時でも、本体のみで画 像データの読み取り、ディスプレイ上での表示が 可能です(詳細は「11.5 本体での画像挿入」を 参照)。

#### タッチディスプレイ/電源タッチボタン

電源タッチボタンで電源を入れます(青色)。電 源を切るには2秒タッチします。コンセントに接続 されているとき、常時オレンジ色が点灯します。タ ッチディスプレイで本体の設定や画像データの 確認ができます。ガラス製ですのでアルコールで 掃除ができ衛生的に使用できます。

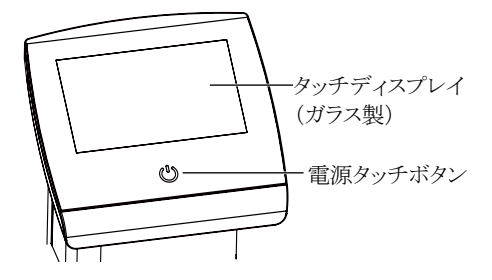

#### 挿入口(右側/左側)

左右2つのスロットがあり、両方同時にイメージン グプレートの読み取りができ、時間の短縮になり ます。

#### 搬出口/トレイ

読み取ったイメージングプレートが搬出口/トレイ に落ちてきます。

#### メモリーカード

画像ファイルが一時的にメモリーカードに保存さ れます。

## 注意

画像の読み取りや操作のためにメモリー カードが必要です。本体に入れておいてく ださい。

#### 接続ポート

背面のカバーを外すと接続ポートがあります。

#### リセットボタン

電源投入時にリセットボタンを押し続けることで、 全ての設定(言語、接続設定、IPアドレス)を初期 設定に戻せます(押すためには針など先の細い ものが必要です)。

日 製品について

## イメージングプレート(IP)

イメージングプレートはX線撮影のために照射し てビスタスキャンで読み取ります(詳細は「10. イメ ージングプレート|を参照)。

## 保護カバー

保護カバーはIPを光や汚れから守ります。

## 本体カバー

埃や汚れから守るために付属のカバーを被せて ください。

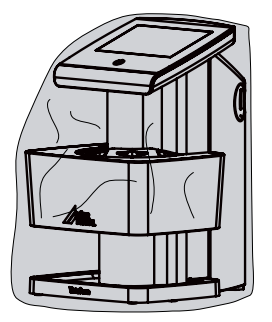

#### IPケース

イメージングプレートをIPケースに立てて入れ、 次回の使用まで保管します。埃などからIPを守る ために保護カバーに入れて保管することを推奨 します。初めてご使用になる前にケースの中にゴ ムマットを入れてください。

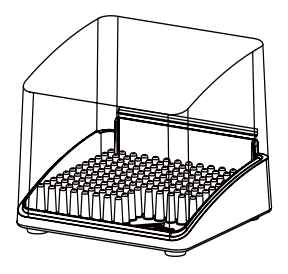

<span id="page-12-0"></span>✔ 取り付け・設置

## 6. 設置

6.1 設置場所の条件

注意

教育を受けた専門要員またはデュールデ ンタル社の訓練を受けた人員のみ機器 の据付、設置、起動を行うことができま す。

## 注意

VistaScan Ultra Viewが動作中、又は電 源をきってからシャットダウン中(モーター が止まり、ディスプレイが消えるまで)は、本 体を動かさないでください。

設置場所にて下記の条件が整っていることを確 認してください。

- 湿気が少なく、埃などがない室内に設置してく ださい。
- 直射日光や室内光があまり当たらない場所を 選んでください。
- ○室温は冬季に10℃以下にならず、夏季は 35℃以上にならないようにご注意ください。
- ۵ プリンターなどの電気機器の上や直接隣に置 かないでください。
- 壁ホルダー(オプション)を用いて壁に取り付 けることができます。
- ۵ 機器の作動を妨害するような電磁波を発生 する物の近くには設置しないでください(エレ ベーターのモーターの近くなど)。
- 環境条件は「4. 仕様」に進拠していることを確 認してください。

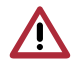

## 結露によるショートの危険性

デバイスを寒い場所から急に暖かい室内 に運び込むと機器内に結露が発生する 怖れがあります。機器の温度が室温と同 じになり、乾燥した状態であることを確認 してから作動させてください。

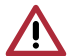

## 注意

警告

デバイスに蛍光灯や直射日光などの強い 光が当たっていると、読み取り作業を妨げ る怖れがあります。そのため、電灯の真下 や日光の入る場所には設置しないでくだ さい(最高照度1000ルクスまで)。

#### 6.2 PCシステム要件

ご使用のソフトウェアの必要なパソコンの 条件を確認してください。

## 6.3 診断用モニター

診断を行う、撮影画像を見るモニターは、画面の 光度が高くコントラストの強いものをお使いくださ い。強い室内光、直射日光や反射光がモニター に当たるとレントゲン画像の診断に支障をきたす 恐れがあります。診断用モニターは、定期的に表 示画質の点検を行う必要があります。

#### 6.4 本体の移動

۵ 本体を持ち運ぶ際は、ディスプレイ部分を持 たないで、振動や衝撃を与えないでください。

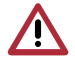

注意 本体を移動する前に電源を完全に切り、 ディスプレイが消えてから移動するように してください。

## 6.5 本体設置

#### 機器をテーブル上へ設置

機器は頑丈で水平な平面の上に立てて設置し ます。本体重量(「4. 仕様」を参照)に耐えられる テーブルなどに設置してください。

#### 壁取り付け

壁ホルダー(オプション)を使用すると本体に壁 に取り付けることが可能です。

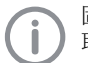

固定方法の詳細については壁ホルダー 取付説明書を参照してください。

## タッチディスプレイの保護フィルム

設置後、保護フィルムの一つの角を摘み、ゆっくり とはがします。

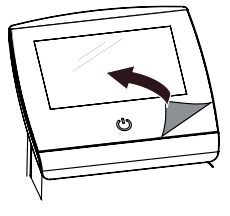

#### <span id="page-13-0"></span>6.6 接続

ACアダプター、ネットワークケーブルを本体裏側 のカバーを外して取り付けてください(WIFIスティ ックは初めから取り付けられています)。

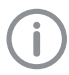

接続の際ケーブルをケーブルクリップに 通してください。最後に背面カバーを戻し てください。

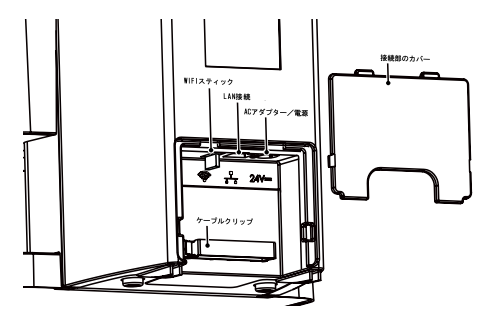

ACアダプターの接続

- ○設置場所にはコンセントが必要です(ACアダ プター含む電源ケーブルの長さは約1.8mで す)。
- 本体裏側のカバーを外し、ACアダプターを接 続して下さい(上図参照)。
- ۵ ACアダプターの電源プラグをコンセントに差 し込んでください。

## LAN接続

○ 本体裏側のカバーを外し、ネットワークケーブ ルを接続してください(上図参照)。

本機はネットワークケーブルまたは無線 LANでネットワークと接続することができ ます。無線LAN接続についての情報は 「8.2 ネットワーク接続設定(PC)」を参照 してください。

## 電気接続の安全性

- ۵ 本機を初めて電源に接続する前に、供給され る電源が正しいことを業者等に確認してもら ってください(「4. 技術データ」を参照)。
- 接続にテーブルタップをご使用の場合は、同 じテーブルタップには他の物を接続しないでく ださい。テーブルタップにはサージやバースト からの保護があるものを推奨します。

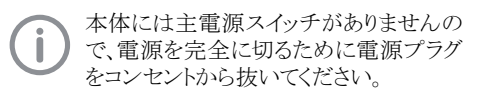

#### 機器の安全な接続

- 作業者や患者に危険が及ばないことが確認 できない場合は、機器を接続しないでくださ い。
- 周辺の人や物に影響が出ないことが確認でき ない場合は、機器を接続しないでください。
- 本書を読んで安全に対して不明がある場合 は、販売元に確認をしてください。
- ۵ 本機をコンピュータ機器を含む他の機器と接 続する際は、患者のいる環境かそうでないか を問わず、JIS T 0601-1-1(IEC 60601-1-1)の 規定に従ってください。
- IEC60950-1規格に準拠する補助機器(例え ば、コンピュータ、モニター、プリンター)のみを 接続することができます。

#### 6.7 メモリーカード

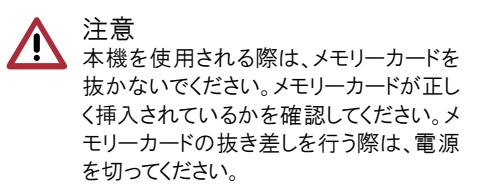

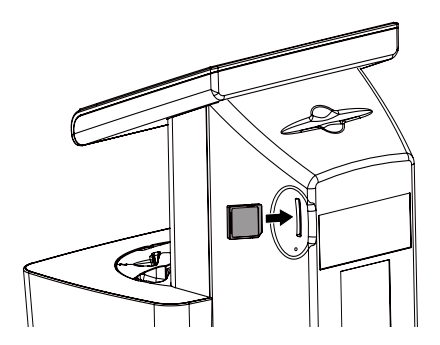

## <span id="page-14-0"></span>7. VistaScan Ultra View本体

## 7.1 電源入り切り

電源タッチボタンで電源を入れます(青色)。電 源を切るには2秒タッチします。コンセントに接続 されているとき、常時オレンジ色が点灯します。

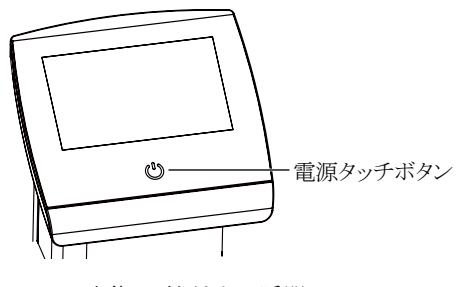

本体の電源を切る瞬間にエラーメッセー ジが表示される場合があります。しかし、 これはエラーや不具合ではありません。

## 7.2 設定に重要なアクセス権

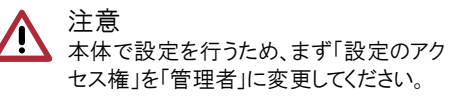

▶ 「スタート画面」で「設定」を選択

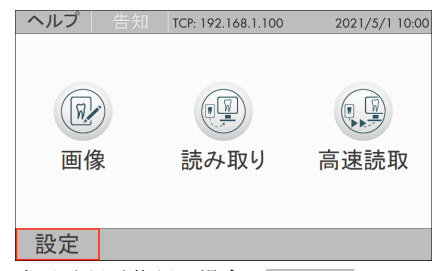

表示言語が英語の場合➡ Settings

▶ 「アクセス権限レベル」を選択

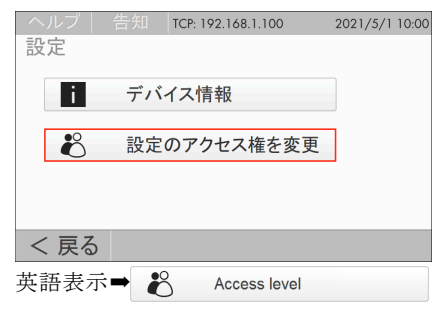

▶ リストから「管理者」を選択し、「OK」で確定

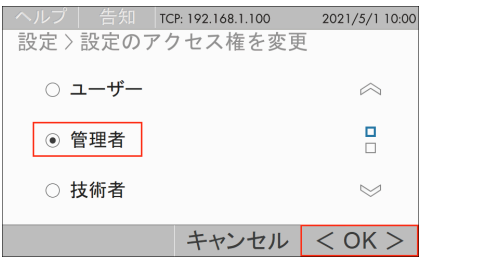

英語表示➡ ⊙ Administrator

Ť

これで設定が可能になります。「戻る」の ボタンでアクセス権はリセットされ、スター ト画面に戻ります。

## 7.3 表示言語の変更

- ▶ 「設定」→「システム設定」
- ▶ 「システム設定」を選択

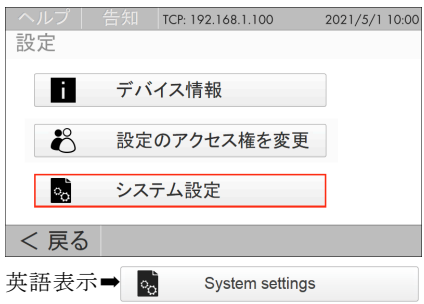

▶ 「表示言語」を選択

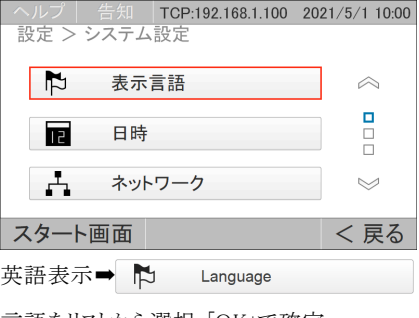

▶ 言語をリストから選択、「OK」で確定

◉ Nihongo (JP)

## <span id="page-15-0"></span>7.4 日時の設定

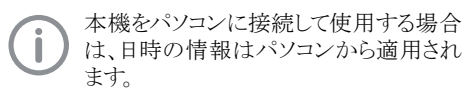

▶ 「設定」→「システム設定」→「日時」を選択

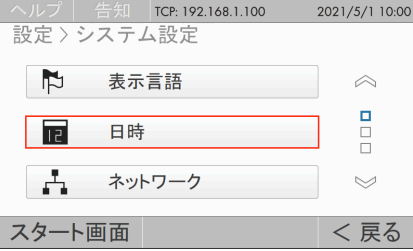

▶ 「日付」を選択、設定完了後「OK」で確定

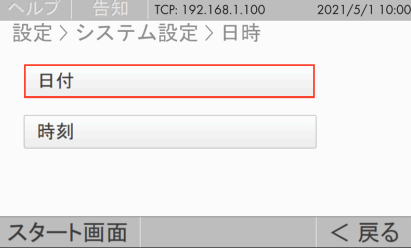

▶ 「時刻」を選択、設定完了後「OK」で確定

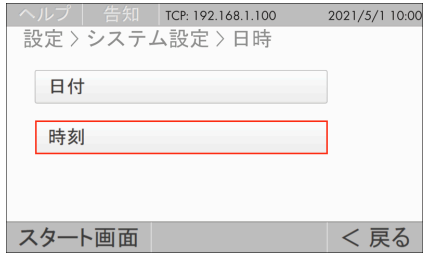

## 7.5 ディスプレイの明るさ調整

▶ 「設定」→「システム設定」→「タッチ画面」を選択 告知 TCP: 192.168.1.100 2021/5/1 10:00 設定〉システム設定  $\circ$ タッチ画面  $\curvearrowright$  $\Box$ 围 デバイス設定  $\Box$  $\Box$ ිත 操作モード  $\overline{\mathbb{V}}$ スタート画面 < 戻る

▶ 「画面の明るさ」を選択、お好みの輝度を選択 し、「OK」で確定

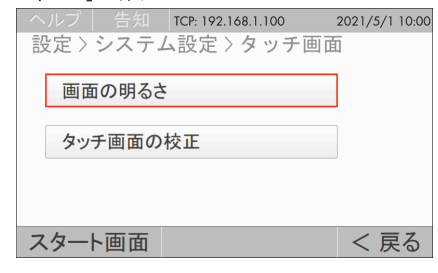

▶設定完了後、「スタート画面」を選択し、起動時 の画面に戻る

## 7.6 ネットワーク接続設定(本体)

本機をご使用なるためにネットワークに接続する ことが必要です。

## 注意 、本体で設定を行うため、まず「設定のアク セス権」を「管理者」に変更してください。

- ۵ 有線LANでご使用の場合、本体をネットワー クケーブルで接続します。無線LANでご使用 の場合、無線ルーターと本体の無線LANの 設定が必要です。
- ۵ パソコンのドライバーソフトウェアまたは画像挿 入ソフトウェアでネットワーク設定をします。
	- ご使用のネットワークにより、ルーターや Ť. ファイヤーウォールの設定が必要です。 ネットワーク担当者に確認してください。 通常はLAN接続時にセグメント 「192.168.1.〇〇〇」をご使用になると簡 単です。IPアドレスが競合しないようにご 注意ください。
- ▶ 「設定」→「システム設定」→「ネットワーク」を選択

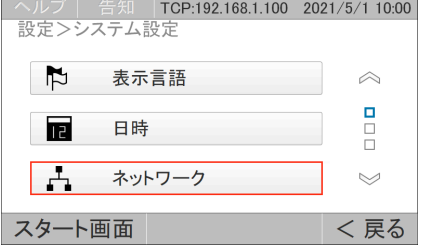

#### 有線LAN

○「インターフェース」に使用している接続が表示 されます。有線LANの場合「LAN」、無線LAN の場合「無線LAN」。

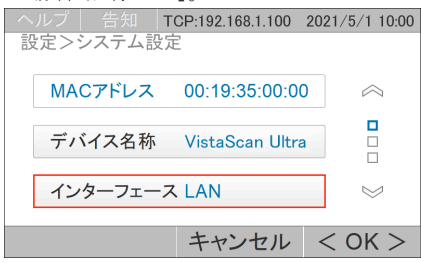

▶ 「インターフェース」で「LAN」を選択、「OK」で確定

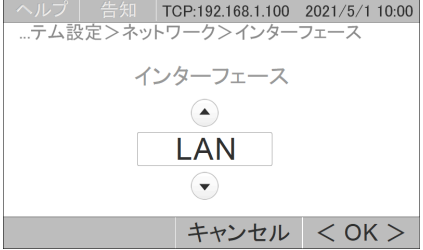

▶ 矢印で下にスクロールするとネットワーク設定 が行えます(パソコンでも可能)

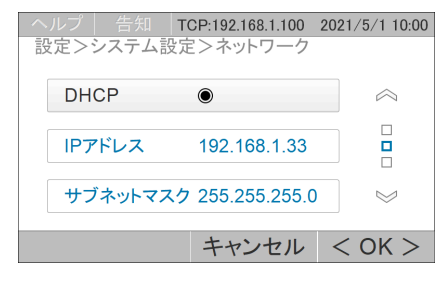

#### 無線LAN

- ▶ 「インターフェース」で「無線LAN」を選択
- ▶ 左下の「▲無線LAN設定」を選択

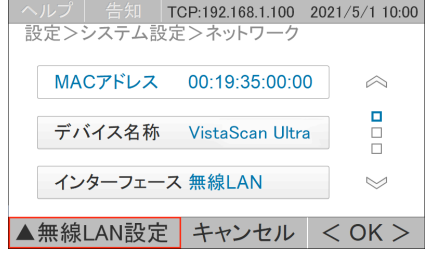

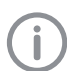

「▲無線LAN設定」のボタンは「インター フェース」より「無線LAN」を選択してから 表示されます。

▶ 「無線LANの検索」を選択

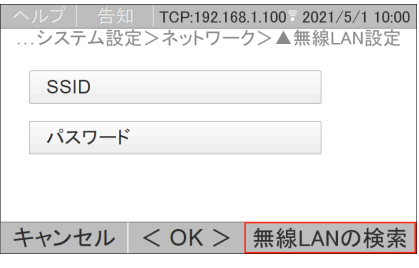

▶ 検出されたネットワークよりご希望のネットワー クを選択

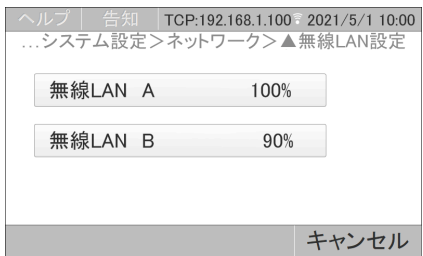

- ご希望のネットワークが検出されない場合、 「SSID」を選択し、手入力を行ってください。
- ▶ 無線LANパスワードの入力後「OK」で確定

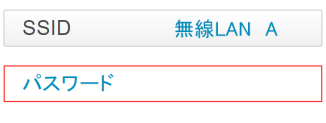

## <span id="page-17-0"></span>8. ソフトウェア

## 8.1 ソフトウェアのインストール

パソコンに付属のメディアから「DBSWIN」または 「VistaEasy」(単体)をインストールしてください。 「DBSWIN」をインストールすると「VistaEasy」は自 動的にインストールされます。詳細はソフトウェア の取扱説明書をご参照ください。また 「VistaEasy」とサードパーティーソフトウェアの組 み合わせで使用される場合は、サードパーティー の販売元に確認してください。

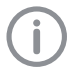

16bitの高画質で表示するためには、弊 社オリジナルソフトウェア「DBSWIN」をご 使用いただくことをお勧めします。

## 8.2 ネットワーク接続設定(PC)

Windowsファイアウォール設定でTCPポ ート2006、UDPポート514が許可されてい るかを確認してください。ドライバーインス トール中にポートを許可してください。

- ○設定はVistaConfig(ビスタコンフィグ)のソフト ウェアで行えます。
- ▶ 「VistaConfig」のソフトウェアでデバイスの登録

通常は「VistaConfig」のソフトウェアで VistaScan Ultra ViewデバイスとIPアドレ スを認識し、自動的に登録されます。

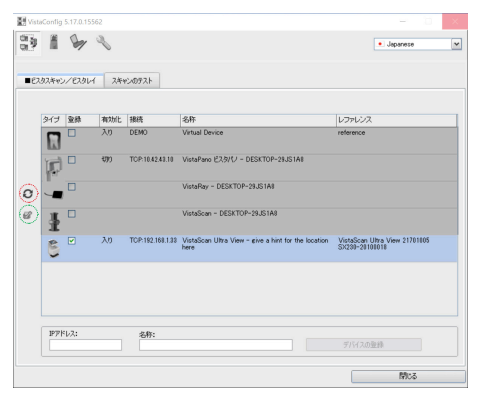

- ▶ 本体の電源が入っていることを確認
- ▶ パソコンで「VistaConfig」を起動
- ▶ 「ビスタスキャン/ビスタレイ」タブを選択
- ▶ リストに「VistaScan Ultra View」が表示されま す。もし表示されない場合、電源とネットワーク

接続(ルーター設定)を確認し、「更新」ボタン( 上図赤丸)をクリックします。

- ▶ 他の方法として、下部の入力欄にIPアドレスと デバイスの名称を記入、「デバイスの登録」ボ タンをクリックします(名称の記入は任意の名 称:例えばVを記入します)。
- ▶ 登録を完了するためにデバイスにチェックを 入れます(接続できたデバイスは「入り」と表示 されます)。
	- 「VistaNet デバイス設定」のダイアログで Î は、名称やIPアドレスなどを変更したり、

機器の情報を表示します。必要におじて 「名所」を変更またはネットワークパラメー タを変更できます。

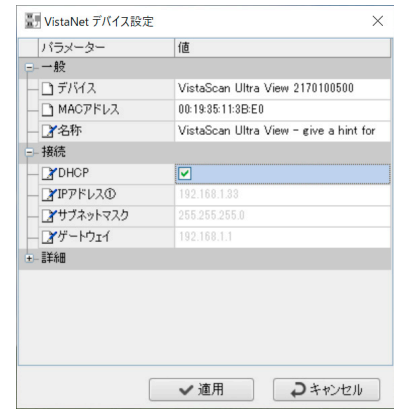

## IPアドレスの固定化(推奨)

以下のように、固定したIPアドレスを設定すること をお勧めします。

- ▶ 「DHCP」のチェックを外します。
- ▶ ご使用のネットワーク/パソコンに合わせて、IP アドレス、サブネットマスクとゲートウェイを入力 します。
- ▶ 「適用」で設定を保存します。

## <span id="page-18-0"></span>8.3 撮影テスト

機器が正しく接続されていることを確認するため に、撮影テストを行ってください。

- ▶ 「VistaConfig」を起動し、「スキャンのテスト」の タブを選びます。
- ▶ 「登録済みデバイスの選択」(上)でVistaScan Ultra Viewと「スキャンモード」を選んで「読み 取り」をクリックして照射されたIPをスキャンしま す。

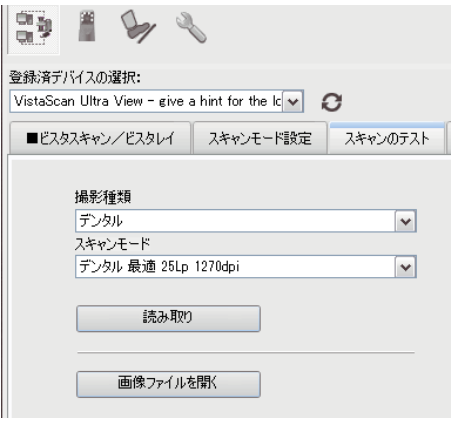

۵ イメージングプレート(IP)の読み込みは「11.3 DBSWINソフトウエアでの画像挿入」を参照し てください。

## <span id="page-19-0"></span>9. タッチディスプレイの操作

誤った操作によりタッチディスプレイが損 傷を受けます。タッチディスプレイは指先 で操作し、先の鋭い物(例えばボールペン など)を使用しない。タッチディスプレイに 傷や割れがある場合使用しない、また水

警告

を避ける。

○ 指先の中央で操作してください。

本体電源を入れるとスタート画面が表示します。

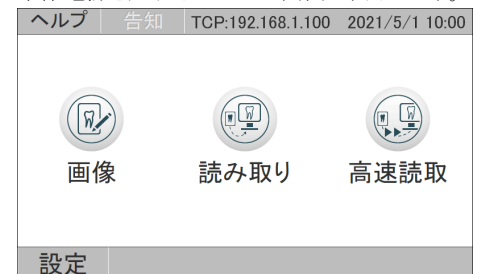

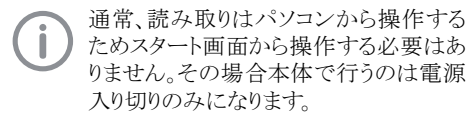

#### スタート画面のボタン

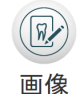

 $\hat{ }$ 

 $\Box$ 

 $\heartsuit$ 

スタート画面

パソコンを使用せず、単体で画像デ ータを読み取った場合、画像がSDカ ードに保存されます。このボタンでそ の画像を確認や編集ができます。

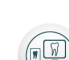

パソコンを使用せず、単体で撮影画 像を読み取ることができます。ダイア ログで患者情報や撮影パラメータな

読み取りどを入力できます。必要ない場合「 次へ」を押してください。

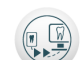

上記のボタンと同じ、パソコンを使用 せず、単体で撮影画像を読み取るこ とができます。「高速読取」では入力

高速読取のダイアログは表示されません。

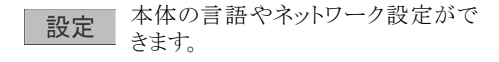

## スクロールバー

画面上にすべての項目が表示されていな い場合、右側にスクロールバーが表示され  $\Box$ ます。スクロールバーの上下をタッチし上下 の項目を表示できます。

#### 表示メッセージ

エラー

状況に応じて以下のメッセージが表示されます。

機器に障害が発生しています。問題の 解決方法を確認してください。

警告 Æ

機器のご使用に関する警告です。ご確 認の上、継続してご使用いただけます が、一部機能が制限されている場合が あります。

注意 П.

ご使用上の重要な注意です。十分にご 注意の上、継続してご使用いただけま す。

インフォメーション

ご使用上の情報です。機器の現在の状 態などの情報をお知らせします。継続し てご使用いただけます。

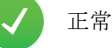

 $\blacksquare$ 

○ メッセージをタッチすることで内容を確認でき ます。複数のメッセージがある場合は最新の 優先される項目から表示されます。

<span id="page-20-0"></span>10. イメージングプレート

警告 交差汚染の危険性 保護カバー無しでイメージングプレートは 使用しないでください。保護カバーは使い 捨て品で、再利用しないでください。

注意 IP破損の恐れ イメージングプレートはオートクレーブ滅 菌や浸漬消毒はできません。

注意 イメージングプレートに一時的に保存され た撮影画像は時間とともに劣化するので 照射後30分以内に読み取ってください。 また光により画像が劣化するので必ず保 護カバーの中に入れ、室内光などから保 護してください。機器がX線室内にある場 合、読み取り中にX線を照射しないでくだ さい。

۵ イメージングプレート(IP)はX線フィルムと同様 にしなやかですが、注意して扱ってください。ま たIPを絶対に折り曲げないよう注意してくださ い。

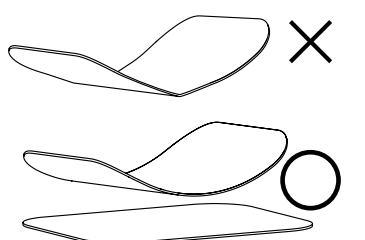

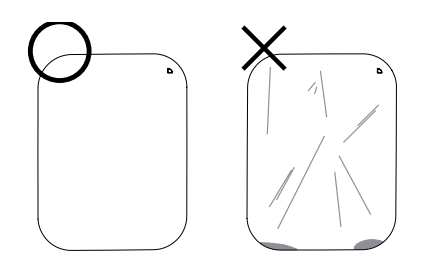

- ۵ イメージングプレート(IP)をひっかいたり、噛ん だりして、傷つかないよう注意してください。
- 汚れが付いていると撮影画像に影響を及ぼ します。専用のワイプで拭いてください。
- 直射日光や紫外線が当たらないようにして下 さい。
- ۵ レントゲン室内に保管する場合は、X線によっ て感光するのを防いでください。
- ۵ 高温や湿気のある場所に保管しないでくださ い。

#### 照射面

イメージングプレート(IP)はX線照射によりX線の 画像データを一時的に保存するために使用しま す。その画像データはVistaScanで読み取り、画 像ファイルとして保存します。撮影の際は必ず感 光面にX線を照射してください。VistaScan Ultra Viewでは「IQ」タイプのIPしか使用できませんの でご注意ください。IP自体に損傷ががなく、正しく 取り扱っている場合、数百回の感光、読み取りが 可能です。もしも診断に影響するほどの破損や 目に見える引っかき傷等があれば、IPを交換して ください。

イメージングプレート「IQ」にはRFIDチッ プが入っているため、反対側から照射す ると画像にチップが表示され、エラーメッ セージも表示される可能性があります。

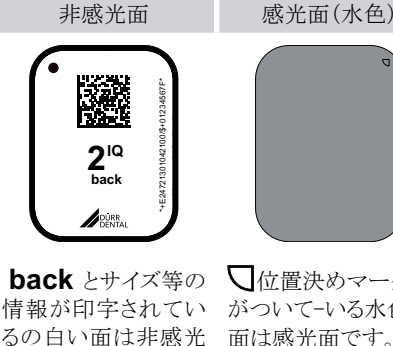

情報が印字されてい るの白い面は非感光 面は感光面です。 面。

□位置決めマーク※ がついて-いる水色の

※咬合面に合わせる

## <span id="page-21-0"></span>11. 撮影と読み取り

#### 11.1 プレートガイド

プレートガイドはイメージングプレートの読み取り に必要です。本体の挿入口に磁石で付いていま す。

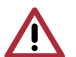

注意

イメージングプレート(IP)を読み取る際に 同じサイズのプレートガイドが付いているこ とを必ず確認してください。プレートガイドに サイズが書かれていますのでIPに合ったも のを使用してください。

注意

プレートガイドを取り外すとディスプレイに 「プレートガイドがありません」と警告が表 示されます。

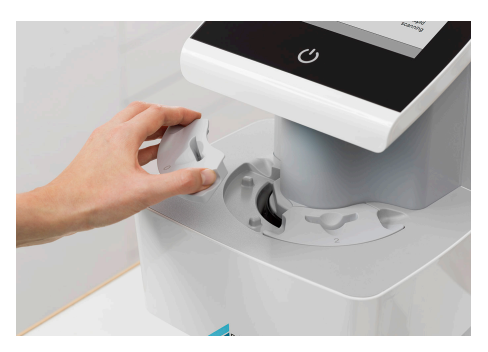

## 11.2 レントゲン撮影

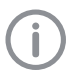

手順はイメージングプレート「サイズ2」に ついての事例でご説明しています。

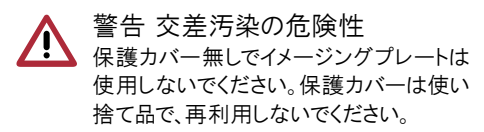

注意 装置破損の恐れ イメージングプレート(IP)と保護カバーはデ ュールデンタル純正品をご使用ください。

#### 撮影の準備

○ 撮影の際イメージングプレート(IP)を保護カ バーに入れます。IPと同じサイズの保護カバー を使用してください。

イメージングプレートを1週間以上撮影 に使用していない時(または初回使用 時)消去作業を行ってください(IPを「消 去モード」で本体に通してください)。

▶ イメージングプレートの非咸光面(白い面)が見 えるように保護カバーに入れます。完全に入っ ていることを確認してください。

保護カバー 一度きりの使用 再利用できません

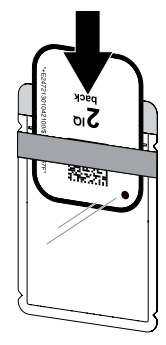

▶ 白いシール台紙をはがし、保護カバーを閉 じ、封をします。

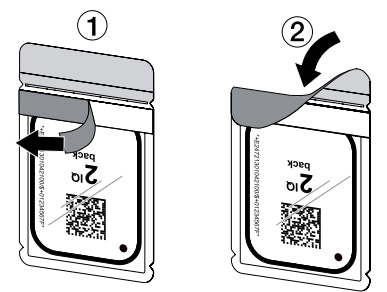

▶ 撮影前に、保護カバーを「FD350 除菌ワイプ」 で拭きます。

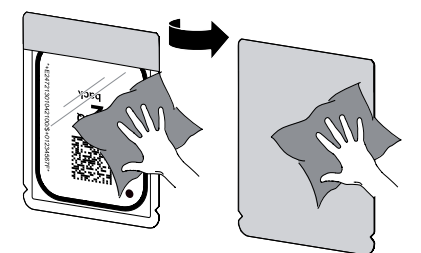

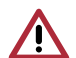

警告 イメージングプレートは有害ですので、患 者の口腔内では必ずデュールデンタル社 製の専用保護カバーを使用してください。 万が一、患者が IPを飲み込んでしまった 場合は、直ちに専門医によってIPを体内 から取り出す処置を取ってください。また、 患者が保護カバーを噛んで破ってしまっ た場合は、すぐに口中を水で何度もゆす いでもらってください

注意 <u>▲ イ</u><br>コイルムホルダーを使う場合は、保護カバ ーやイメージングプレートを傷つけないよ うに注意してください。IPと保護カバーに傷 をつけないタイプのホルダーのみをご使 用ください。

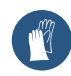

イメージングプレートを患者の口の中に 入れるときは、必ず手袋をご使用くださ い。

イメージングプレートの感光面(水色)に は、位置がわかるようにのマークが印刷 されていま。レントゲン照射は必ず感光 面に当ててください。非感光面(白色)に はサイズとQRコード、及び「back」の文字 が印刷されています。角の部分に丸い点 がついています。この点を咬合面の方向 にして撮影します(撮影画像上ではマー クになります)。その際、点が診断部分と 重ならないようにしてください。マークと歯 の解剖学的構造で四分割を確認できま す。

## レントゲン撮影

▶ 保護カバーに入れたイメージングプレートを感 光面(水色)がレントゲン管に向くように患者の 口腔内に設置します。

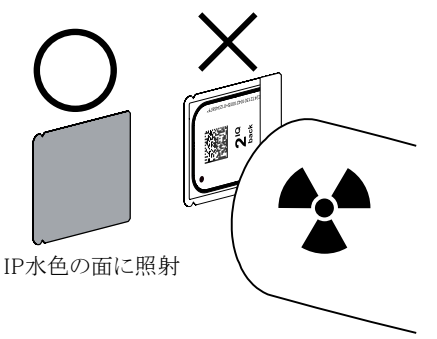

○レントゲン機器の感光時間と設定値を設定し ます(「11.8 レントゲン機器の設定」を参照)。

▶ 撮影を行います。

#### 撮影後

警告 交差汚染の危険性 イメージングプレートが入った保護カバー を開ける前に必ず消毒してください。

▶ 撮影後に、保護カバーを「FD350 除菌ワイプ」 で拭きます。保護カバーをイメージングプレー トとともに除菌ワイプに載せます。

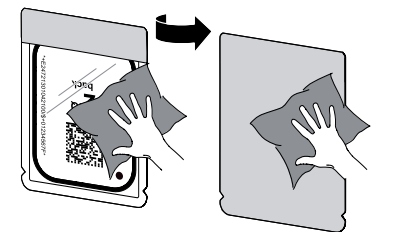

- ▶ 保護カバーを完全に乾燥します。
- ▶ 手袋を脱いで、手を消毒し、洗います。
- パウダー付グローブご使用の注意 イメージングプレートを保護カバーから出 す際、手に粉が付着したり残らないよう に、よく洗ってください。粉がイメージングプ レートや機器に影響を与える恐れがあり ます。

## <span id="page-23-0"></span>11.3 DBSWINソフトウエアでの画像挿入

詳細はDBSWINの取扱説明書をご覧下さ い。取扱説明書は、ソフトウエアの「ヘルプ」 メニューから開くことができます。 またVistaEasyとサードパーティーソフトウェ アの組み合わせで使用される場合は、サー ドパーティーの販売元に確認してください。

▶ DBSWINを起動し、該当する患者のカルテを選択 してください。次に「レントゲン」のタブをクリックし て、読み取り準備をします。「撮影種類」と「スキャン モード」を選択し「読み取り」ボタンをクリックしま す。

> 読み取り作業は次のページの説明に従って 行ってください。

> > $\bullet$

3.種類

の選択

□デンタル未定 □パイトウ心グ右後5<br>□パイトウ心グ □オクルーザル<br>□パイトウ心グを □オクルーザル左<br>□パイトウ心グ左後部 □□蓋<br>□パイトウ心グ左後部 □□蓋

レントゲンは果

テンタル装置

- 1<br>デンタル 最適 25Lp 1270dpi 20μ

14 前回の撮影: 2007/03/05

题

 $L = k$ 

**UUTO** □□墓も<br>□□墓も

′4.モ∙

 $\overline{\phantom{a}}$ 

の選択

**BELVE** 

scattagg ms: 1

- ▶ 「画像挿入」のダイアログ で読み取りの状態が見ら れます。
- ▶ 画像データは自動的に DBSWINに入ります。
- ▶ 画像処理の機能を使っ て画像の向きを変えた り、明るさ、コントラストやガ ンマ調整を行います。
- ▶ 読み取った画像のサムネ イル下部にあるボタンに 画像の種類が表示されま す。種類が正しいかどうか 確認し、変更が必要な場 合は、ボタンをクリックして ください。

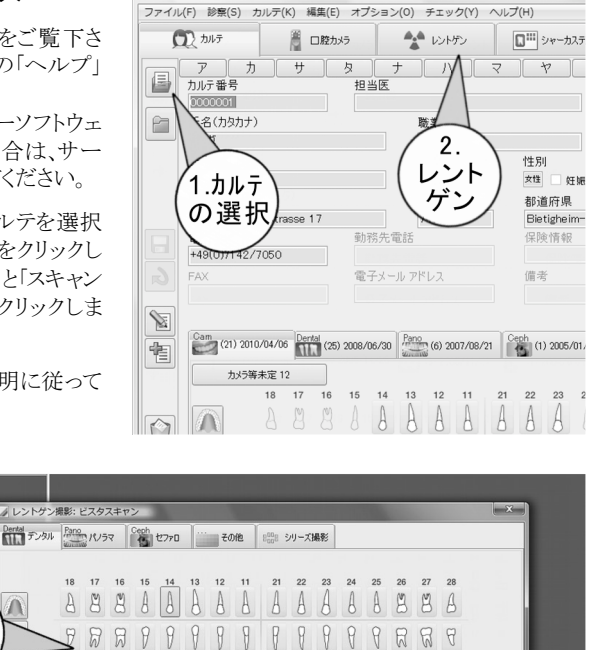

○○歯科医院

0000001, ワンダ, バウマイスター, 1980/12/12

DBSWIN 5.0.15

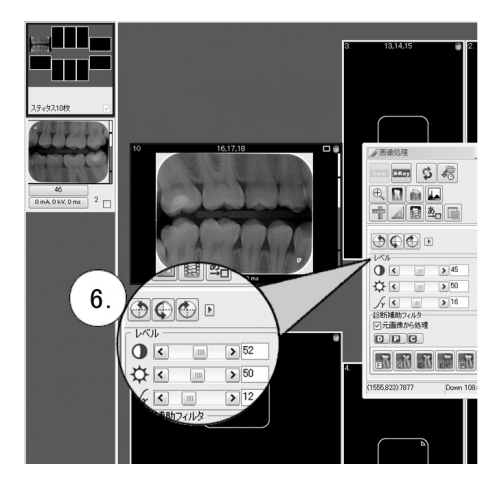

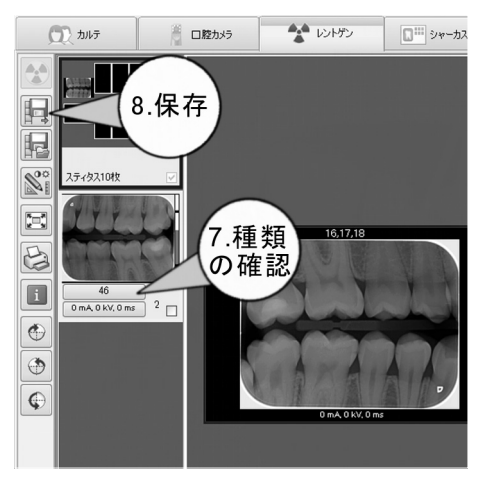

5.

読み取り

患者さんのレントゲン記録

\* 読み取り

**D** キャンセル

前回のレントゲン 2008/06/30

圖

## 読み取り作業

- ▶ VistaScan Ultra Viewの電源ボタンをタッチし て電源を入れます。
- ▶ パソコンで画像処理ソフトウェア(DBSWINな ど)を起動し、画像の読み取りを開始します(ご 使用の画像処理ソフトウェアの取扱説明書を 参照)。
- ▶ 「画像挿入」のダイアログが表示されます。

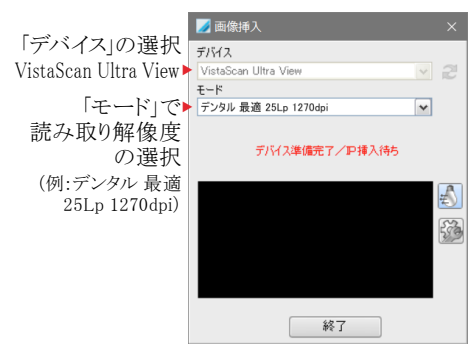

- スタンバイ状態で、画像挿入を開始する と、モーターの回転が始まります。イメージ ングプレートの挿入が可能になるまで、デ ィスプレイ表示を確認して、バーが緑色点 灯になった時だけIP挿入が可能です。
- 本体ディスプレイにイメージングプレート挿入 を求めるイラストが表示されます。

<sup>スキャンモード</sup> デンタル 最大 40Lp 2000dpi カルテ/氏名 0000001, ワンダ, バウマイスター

**Edit DuerrDental** 

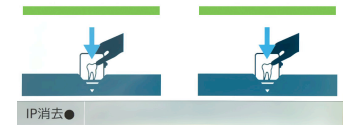

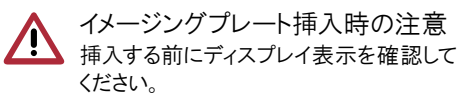

- 以下の場合はIPを挿入しないでください。
- ▶ バーが緑色点滅(読み取り開始時)
- ▶ バーがオレンジ色(読み込み中)

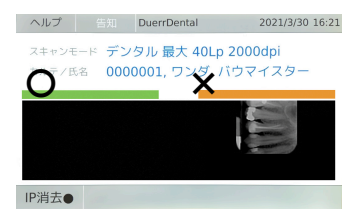

▶ 保護カバーを消毒と乾燥してから切り込み部 から開封します。

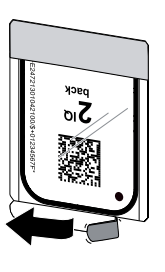

保護カバーは消毒と 乾燥してからまっす ぐ、綺麗に開封してく ださい。開封前にIPを少し寄 せ、干渉しない位置で切るよ うにします。 ※まっすぐではない場合は IPを少し切り口から出し、挿入

時にカバーが引き込まれな

- いように注意してください。 ▶ イメージングプレートのサイズに沿わせてプレ ートガイドをセットされていることを確認します。
- ▶ 保護カバーの開封した側が下向き、IPの白い 面(非感光面)が正面を向くようにします。

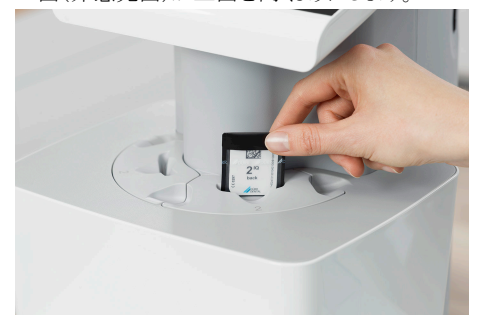

▶ イメージングプレートが自動的に引き込まれる まで指で下に押し下げます。保護カバーは機 器に入らず、プレートガイド上に残ります。

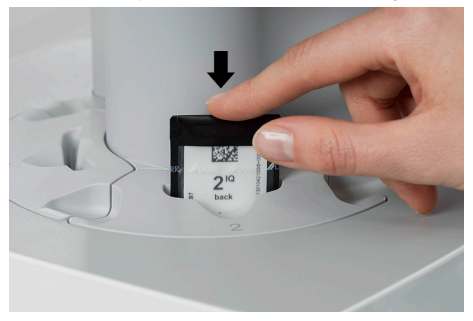

- ▶ 空の保護カバーを除去し、廃棄します。
- ▶ 読み取りプロセスの准捗状況はタッチディスプ レイに表示されます。読み込まれた画像データ は画像処理ソフトウェア(DBSWINなど)に自動 的に取り込まれます。
- ▶読み取った画像を画像処理ソフトウェア (DBSWINなど)に保存します。

 $\triangle$ ll $\vec{\tau}$ 

## <span id="page-25-0"></span>■ 使用法

- ▶ 読み取り作業が終わるとタッチディスプレイの 表示が緑色に変わります。
- ▶ 搬出口に落ちてきたイメージングプレートを取 り出し、再度撮影用に進備をします。
- ▶ 読み取り作業が終了したら電源ボタンを3秒 間タッチして機器の電源を切ります。
- ▶機器の電源を切ったら、本体を汚れや埃から 守るために本体カバーを被せます。

#### 11.4 オクルーザル撮影

オクルーザルサイズのイメージングプレート(IP)を 本機でご使用になれます。

他のサイズと同様に、オクルーザル撮影を行う場 合、IPを保護カバーに入れて撮影、読み取りま す。撮影の際、患者が噛んでしまうので、IPを保 護するために保護カバーに入ったIPをバイトプロ テクターに挟みます。

オクルーザル撮影に必要なオプション品

- ۵ イメージングプレート「IQ 4」オクルーザル 57×76mm 1枚入りセット(2130104450)
- 保護カバー「4」 100枚 (2130-084-00)
- ۵ バイトプロテクター 100枚(2130-074-03)

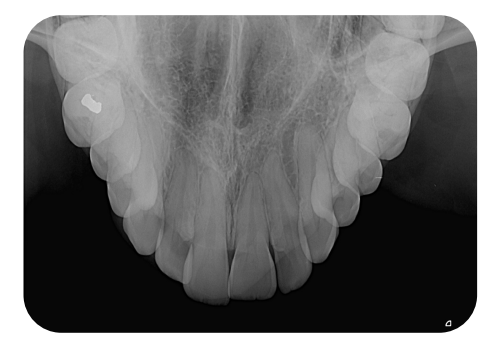

## オクルーザル撮影の準備

▶ イメージングプレートの非感光面(白い面)が見 えるように保護カバーに入れます。完全に入っ ていることを確認をしてください。

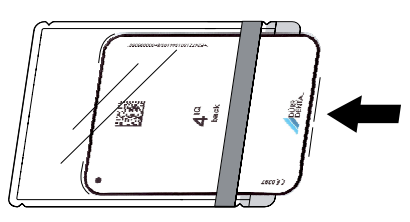

- ▶ 白いシール台紙をはがし、保護カバーを閉 じ、封をします。
- ▶ 撮影前に、保護カバーを「FD350 除菌ワイプ」 で拭きます。

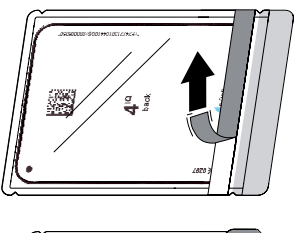

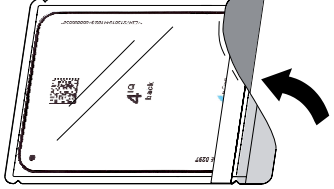

▶ 保護カバーに入れたIPをバイトプロテクターに 挟みます。

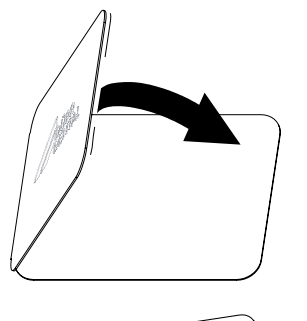

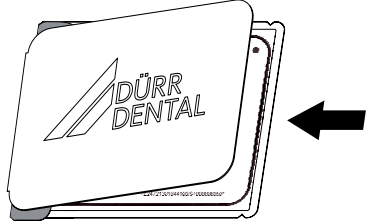

▶ 撮影後、バイトプロテクターは処分してください (使い捨て品)。他のサイズと同様に保護カバ ーを消毒と乾燥してから開封し、画像を読み 取ります。

## <span id="page-26-0"></span>11.5 スタンドアローンモード

パソコンが使用できない場合でも、本体のみで 画像挿入が可能です。画像挿入方法は2つあり ます。

- ▶ メモリカードが本体に入っていることを確認しま す。
- ▶ 電源ボタンをタッチし、電源を入れます。

#### 「読み取り」での画像挿入

- ▶ 本体で「読み取り」を選択します。
- ▶ 患者情報を入力し、「次へ」を押します。

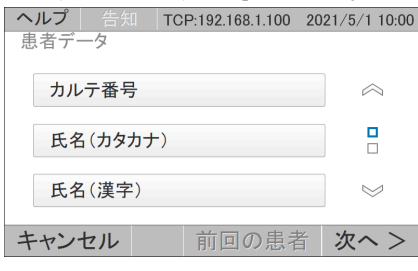

- ▶ 画像タイプを選択し、「次へ」を押します。
- ▶ スキャンモードを選択し、「次へ」を押します。
- ▶ 撮影条件を入力し、「次へ」を押します。

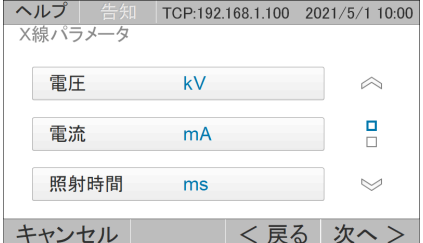

▶ 準備ができたらイメージングプレートを挿入し ます。

#### 「高速読取」での画像挿入

- ▶ 本体で「高速読取」を選択します。
- ▶ スキャンモードを選択します。
- ▶ 準備ができたらイメージングプレートを插入し ます。

#### 画像の表示/編集

本体ディスプレイで画像の確認や拡大、反転な どの操作が可能です。

- ▶ 本体で「画像」を選択します。
- ▶ 患者を選択します。 TCP:192.168.1.100 2021/5/1 10:00 メモリーカード内の画像 デュール、デンタル、000001(1) <戻る
- ▶ 画像データを選択します。

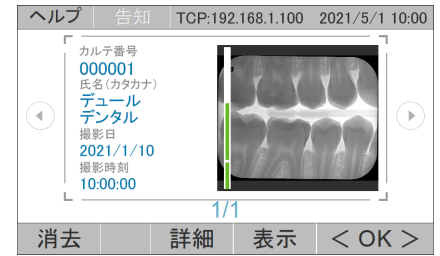

▶ 拡大や反転などの操作を行います。

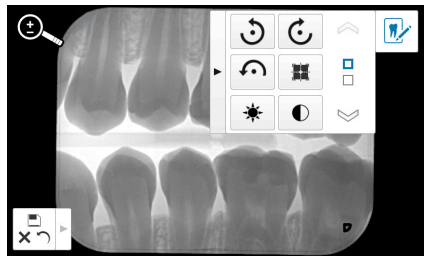

▶ 操作後、画像データを保存します。

#### <span id="page-27-0"></span>画像データをPCに転送

本体のみで画像挿入を行うと、画像データはSD カードに保存されます。DBSWINソフトウェアを使 用すると画像データはパソコンに転送することが できます。

- ▶ 機器をネットワークに接続します。
- ▶ パソコンでDBSWINを起動します。
- ▶ 画像転送を開始します(詳細はソフトウェアの マニュアルを参照)。
- ▶ 転送された画像データを保存します。

注意 メモリカードに保存された画像データは転 送が完了すると自動的に消去されます。

SDカードをパソコンに接続し、直接画像 データを転送することも可能です。

#### 11.6 IPから画像を消去

イメージングプレート上の画像を読み取る際、画 像は消去されます。X線撮影を行う前に以下の 状況にある時、イメージングプレートを消去するこ とが必要です。

- イメージングプレートを初めて使用する時
- 1週間以上撮影に使用していない時

○ エラー等で画像情報が消去されなかった時

#### 本体でIPを消去する

- ▶ 「高速読取」を選択します。
- ▶ 「IP消去」のモードを選択します。
- ▶ イメージングプレートを挿入します。

#### パソコンでIPを消去する

- ▶ 画像処理ソフトウェアで画像の読み取りを開 始します。
- ▶ 「画像挿入」のダイアログから「IP消去」のモー ドを選択します。
- ▶ イメージングプレートを本体に挿入します。

## 11.7 スキャンマネージャー

スキャンマネージャーの機能を有効にすると、サ ーバーのパソコンだけでなく、ネットワークに接続 されている他のパソコンからもVistaScanのIP読 み取りを開始すことができます。

- スキャンマネジャーを有効するには設定 が本体で行えます。 「設定」→「アクセス権限レベル」→「管理 者」→「OK」→「システム設定」→「動作モ ード」→(下へのスクロール)→「スキャン マネジャー」→●(入り)/○(切り)
- ۵ 開始されたIP読み取りが複数ある場合は、リ ストが表示されます。 適切の患者を選んでか らイメージングプレートを読み取ります。

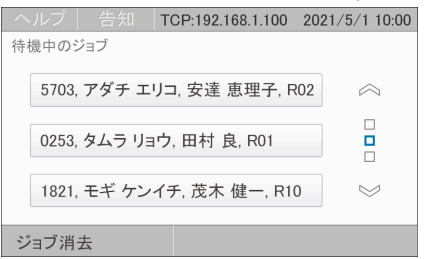

#### 11.8 スタンバイ機能

ビスタスキャンウルトラビューが使用されていない 時 スタンバイの機能でモーターをオフにします。 読み取りを開始するときは、モーターの速度が上 がるまで待ってから、イメージングプレートを挿入 できます。

スタンバイ機能(入り/切り)と自動移行の時間設 定は本体で行うことができます。

▶ 「スタート画面」→「設定」→「システム設定」→「 スタンバイ設定」

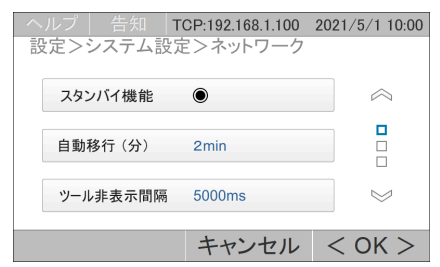

#### <span id="page-28-0"></span>11.9 レントゲン機器の設定

レントゲン機器に60kVの設定があれば、その設定を推奨します。カテゴリー「F」のフィルム(例:コ ダックInsight)の通常撮影パラメーターを使用することができます。

下表には成人患者のイメージングプレート(IP)感光時間のデフォルト値が記載されています。

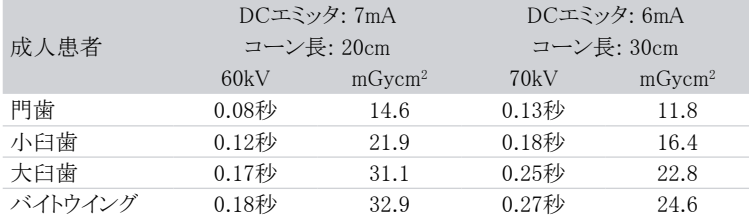

下表には小児患者のイメージングプレート(IP)感光時間のデフォルト値が記載されています。

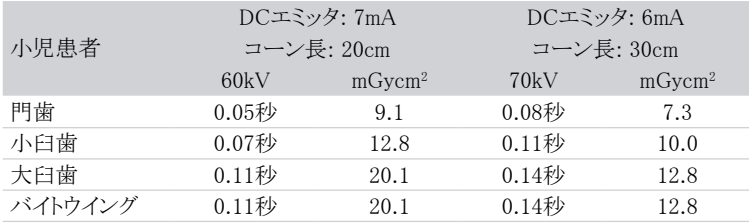

レントゲン機器をデフォルト値に設定し、機器ごとに確認しながら調整してください

## レントゲン機器の定期点検

VistaScan Ultra Viewを初めてご使用になる前に、レントゲン機器の機能が正常であることを確 認して下さい。医療機関の使用者は、レントゲン機器の定期的な保守点検を行って下さい。

## <span id="page-29-0"></span>12. サードパーティーソフトウェア

デュールデンタルのVistaEasyソフトウェアで他社 製のサードパーティーの画像処理ソフトウェアを 使用になれます。ご使用についてサードパーティ ーソフトウェアの販売元に確認してください。

ほとんどの使用法は同じですが、ここではサード パーティソフトウェアに関する特別な側面のみを 強調します。

サードパーティのソフトウェアが正しく機能してい るかどうか責任を負いません。

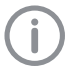

16bitの高画質で表示するためには、弊 社オリジナルソフトウェア「DBSWIN」をご 使用いただくことをお勧めします。

#### 画像の読み取りを開始

- ▶ サードパーティソフトウェアで画像の読み取りを 開始します(通常はCRまたはTWAIN関数を 使用で、ご使用の画像処理ソフトウェアの取扱 説明書を参照)。
- ▶ 「画像挿入」のダイアログが表示されます。

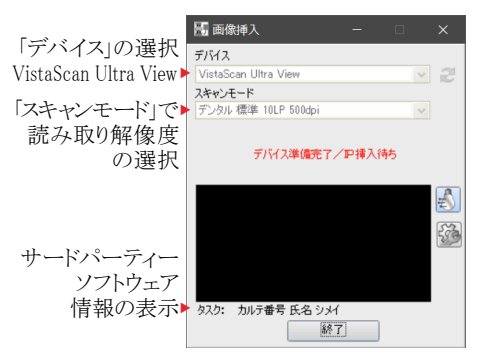

## 画像ファイルの転送

読み取った画像ファイルはフォルダーに保存し、 サードパーティソフトウェアが画像ファイルをイン ポートします。 保存先フォルダー C:\ProgramData\Duerr\images

## 画像ファイルのバックアップ

サードパーティのソフトウェアで問題が発生した 場合に備えて、画像のバックアップを14日間保持 します(バックアップ先はC:\ProgramData\ Duerr\imageBacklogです)。

#### バックアップから画像ファイルの修復

他社製ソフトウェアを使用して問題が起きた場 合、画像修復機能で画像ファイルをバックアップ のフォルダから開き、他社製ソフトウェアに再転送 することができます。

▶ サードパーティソフトウェアで読み取りを開始 し、「画像挿入」画面で「ツールボックス」を開 き、「画像修復」のボタンをクリックします。

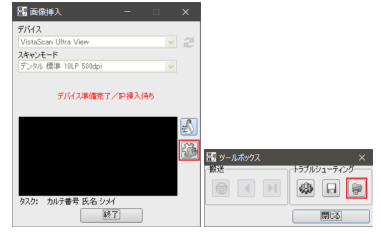

▶ 「画像修復」のダイアログに従って以前撮影し た画像を再度他社製ソフトウェアに転送するこ とができます。

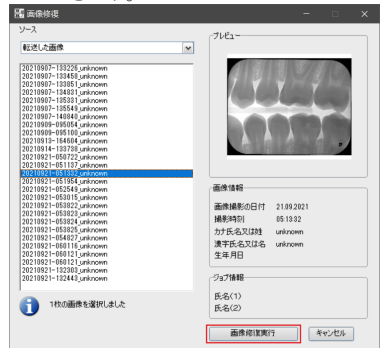

▶ 画像修復を使用すると、選択した修復の画像 はVistaEasyViewで表示されます。

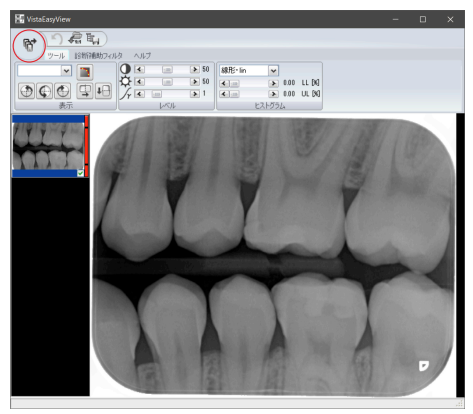

必要に応じて、VistaEasyViewの関数を使用して 画像を編集します。画像を再送信するには、左上 「転送」のボタンをクリックして(ダイアログを閉じ て)から、「画像挿入」ダイアログを「終了」取得ウィ ンドウを閉じます。

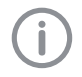

使用しているサードパーティのソフトウェ アでこれが機能しない場合は、次に説 明するようにイメージファイルをインポート してみてください。

▶ ファイルエクスプローラーを使用(別の方法) Windowsファイルエクスプローラーを使用して、 フォルダー

C:\ProgramData\Duerr\imageBacklog

を開きます。画像は16ビットの.PNGファイルで 保存され、他のソフトウェアに直接インポートで きます。

## <span id="page-31-0"></span>13. 機器の洗浄除菌

注意

本体や付属品は定期的に洗浄除菌を行 ってください。石鹸水は使用しない、ここに 記載のある洗浄除菌剤をご使用くださ い。また液体が挿入口など機器内部に入 らないようにご注意ください。

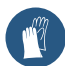

機器の洗浄除菌の際は、手袋をご使用 ください。

○ 洗浄除菌剤のご使用方法は、商品ラベルを 確認してください。

#### 13.1 本体表面

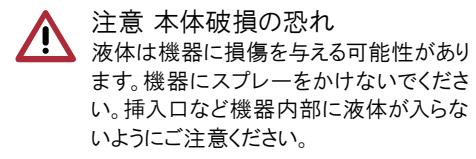

- ۵ 本体の表面が汚染されたり、汚れが着いた場 合は洗浄除菌を行ってください。
- ۵ 「FD350除菌ワイプ」、「FD366センシティヴワイ プ」をご使用ください。
- ۵ 機器の表面を除菌剤で除菌する場合、除菌 剤を柔らかい布につけて拭き取ってください。 除菌剤の取扱説明書に従ってください。

## 13.2 保護カバー

- 保護カバーに入れたイメージングプレートを 患者の口に設置する前と後に、必ず消毒して ください。
- ۵ 「FD350除菌ワイプ」、「FD366センシティヴワイ プ」をご使用ください。

## 13.3 イメージングプレート

- 水や一般的な洗浄剤や除菌ワイプは、イメー ジングプレートに使用するとイメージングプレ ートが損傷します。
- ۵ デュールデンタルの専用の「IPクリーナー」(ワ イプ)が使用できます。材料適合性テストを受 けています。

## 注意 IP破損の恐れ イメージングプレートはオートクレーブ滅 菌や浸漬消毒はできません。

## 13.4 プレートガイド

- ○プレートガイドは定期的に本体から外して 洗 浄除菌を行ってください。
- ۵ 拭き取りには「FD350除菌ワイプ」、「FD366セ ンシティヴワイプ」、浸漬除菌には「ID213イン スツルメント」をご使用ください。

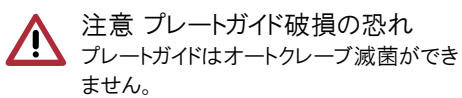

## <span id="page-32-0"></span>14. メンテナンス

本製品は医療機器です。定期的なメンテナンスを行うことでより長くご使用いただけます。

#### 14.1 メンテナンス周期

メンテナンスを行う場合は、デュールデンタル社で訓練された教育を受けた専門の技術者が行 ってください。

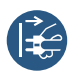

作業前に必ず電源を切り、電源プラグを抜いてください。

下記のメンテナンス周期は、1日あたり15枚の口腔内X線画像読み込みを年間220日実施した場合を想 定しています。機器の使用頻度によって調整してください。

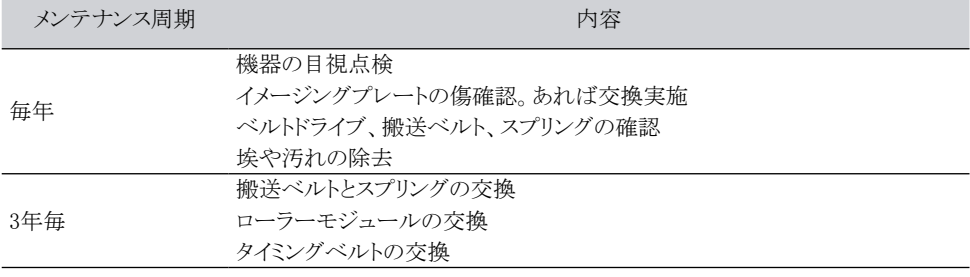

## <span id="page-33-0"></span>15. 故障かな?と思ったら

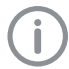

通常のメンテナンスを超えた修理作業を行うことのできるのは、資格のある専門スタッフまたは当 社のカスタマーサービスだけです。

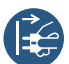

メンテナンスや修理など、作業する場合は事前に電源プラグを抜くか、電源の入らないようにして ください。

## 15.1 画像

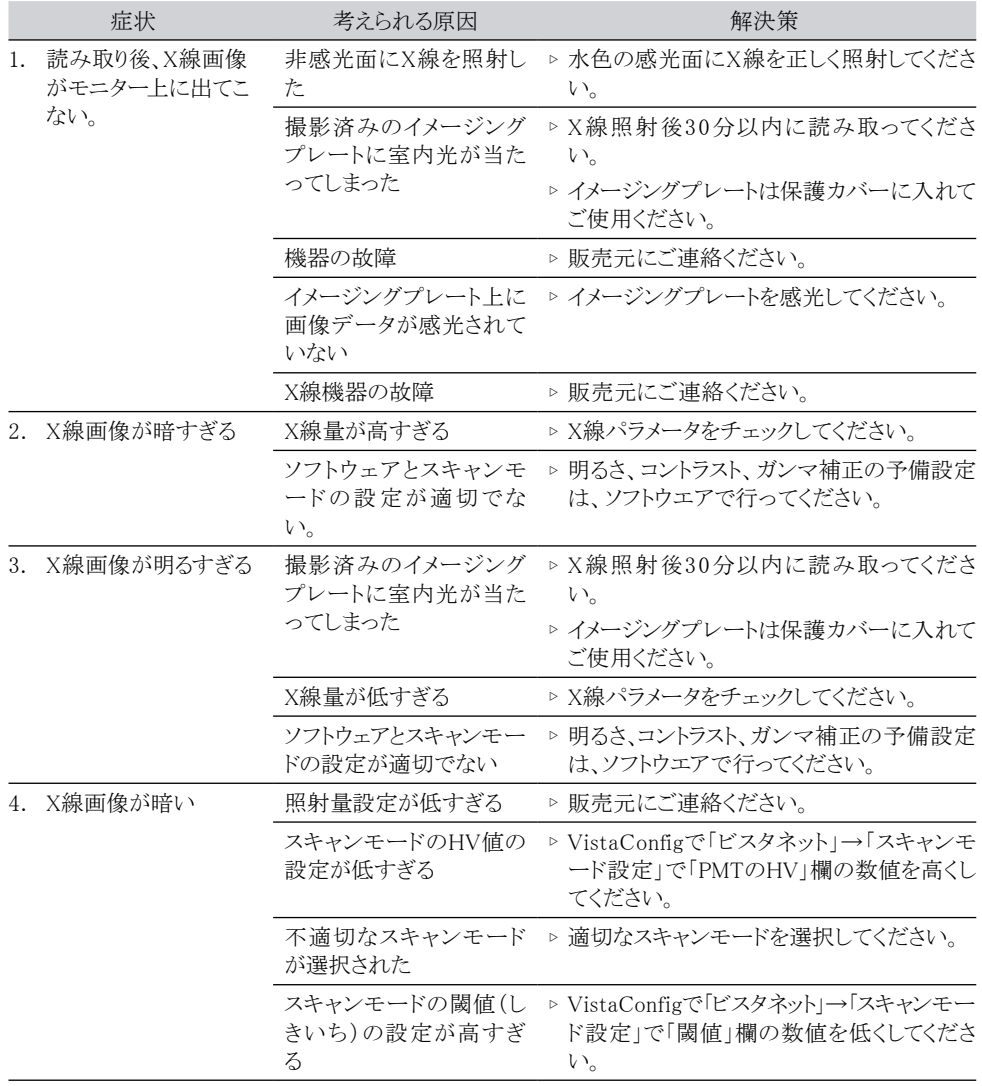

トラブルシューティング ?

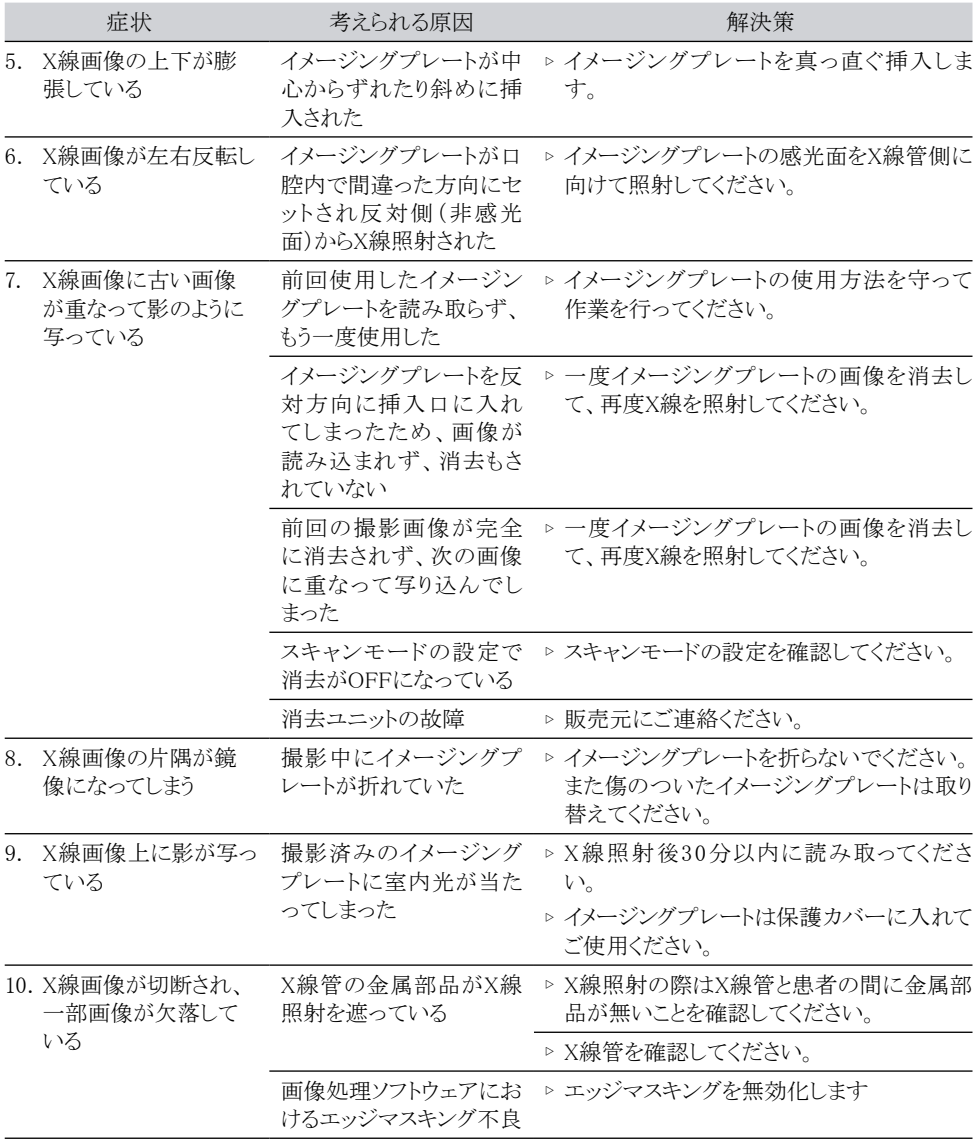

## トラブルシューティング

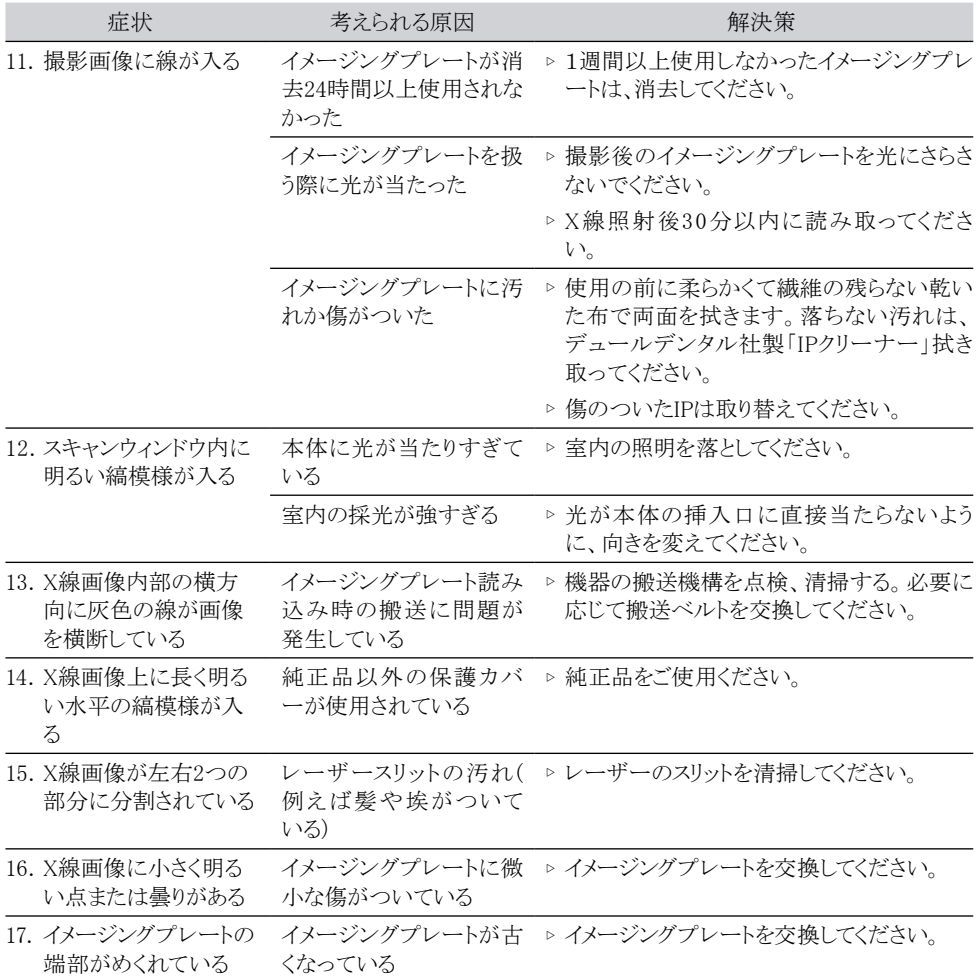

## <span id="page-36-0"></span>15.2 ソフトウェア

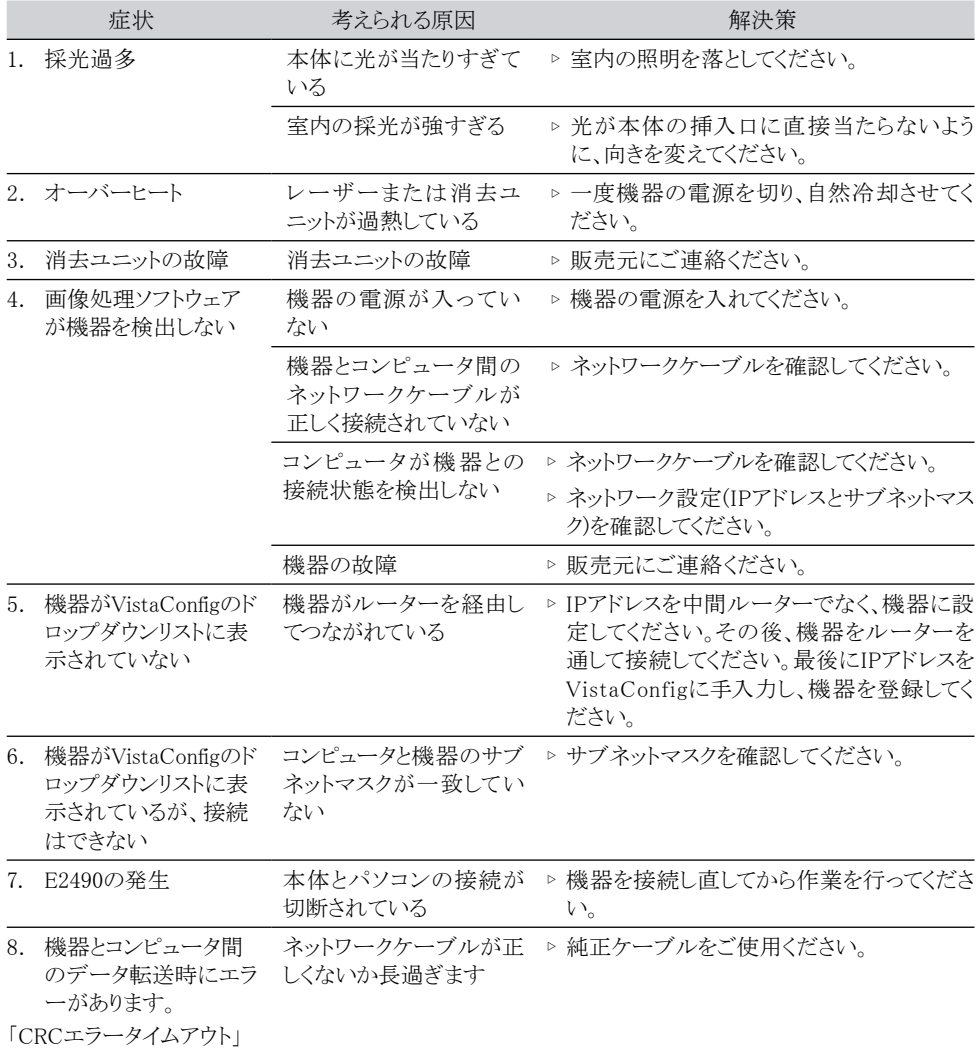

<span id="page-37-0"></span>トラブルシューティング

## 15.3 機器本体

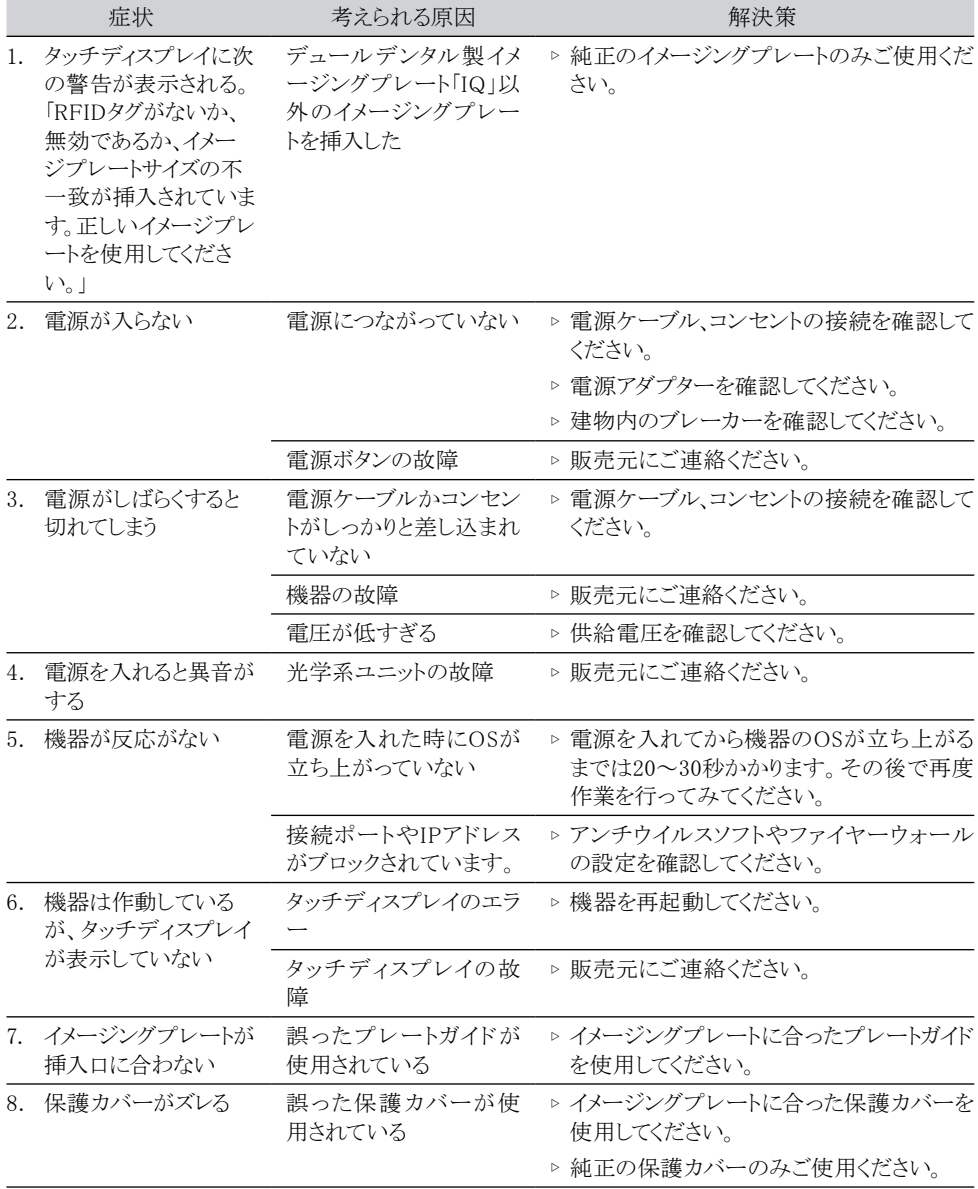

## <span id="page-38-0"></span>15.4 タッチディスプレイ/ソフトウェアに表示されるエラーメッセージ

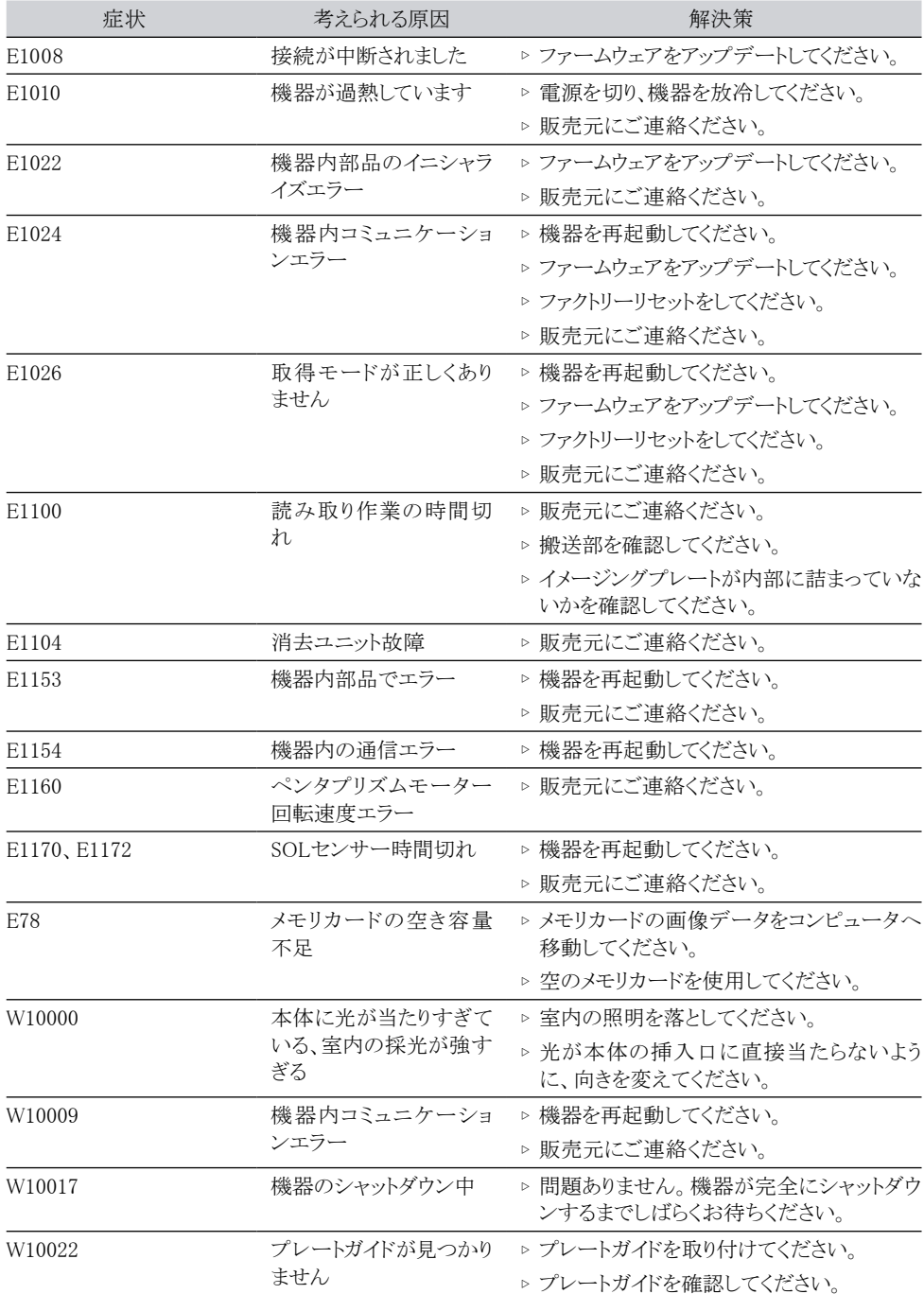

## トラブルシューティング

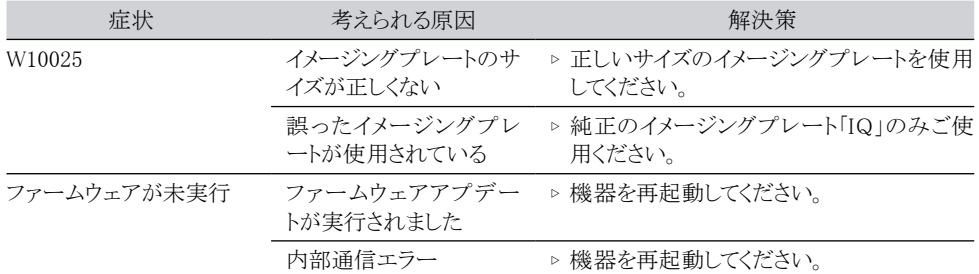

## <span id="page-40-0"></span>16. 付録

#### 16.1 読み取り時間(参考)

このリストはイメージングプレート(IP)が挿入されてから読み取りが完了するまでの時間の目安を示してい ます。IPのサイズやピクセルサイズによって読み取り時間は変わります。この表は目安であり、多少の誤差 が発生します。

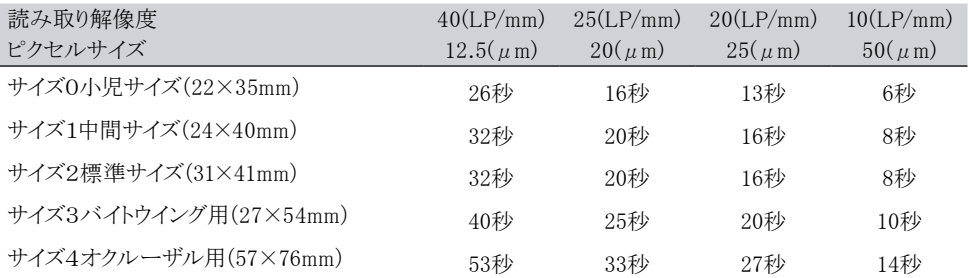

#### 16.2 画像ファイルのサイズ(非圧縮)

画像ファイルのサイズはイメージングプレートのサイズとピクセルサイズによって変わります。ファイルサイズ は切り上げてりますので、多少の誤差が発生します。

ご使用のソフトウェアによっては画質は原画像のまま保ち、画像ファイルを圧縮できます(例:DBSWIN)。

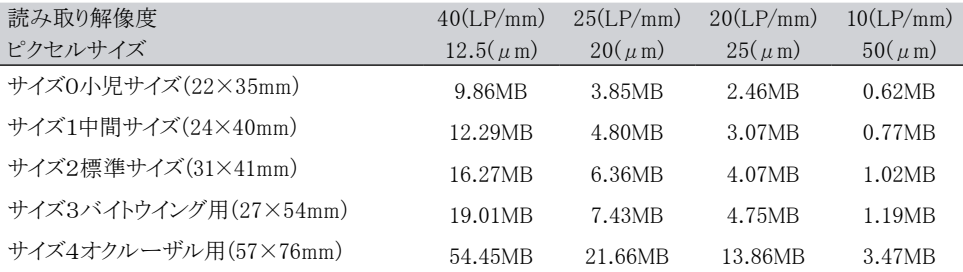

#### 16.3 EMC(電磁両立性)適合に関する情報

ビスタスキャンウルトラビューの設計および製造時に国際的な電磁両立性要求事項 IEC 60601-1-2(JIS T 0601-1-2)に適合している事を示すEMC(電磁両立性)技術データを以下に記載します。本製品の使 用者はビスタスキャンウルトラビュー本体が本来の用途に則した環境に完全に適している事を保証する 必要があります。

- ポーターブルおよびRF無線通信装置はビスタスキャンウルトラビューの動作に影響を与える可能性が あります。
- 製造元より提供されている、または製造元より指定されているケーブル等の付属品以外を使用した場 合、製品本体より放出される不要な電気的ノイズ(主として電磁波)が増幅し、ビスタスキャンウルトラビ ューのイミュニティが低下する恐れがあります。
- ビスタスキャンウルトラビューの動作に影響を与える可能性がある機器に隣接して、または上積みして 本機を設置する事はできません。

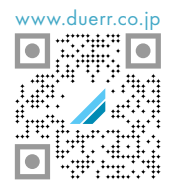

Dürr Dental SE Höpfigheimer Strasse 17 74321 Bietigheim-Bissingen, Germany www.duerr.co.jp

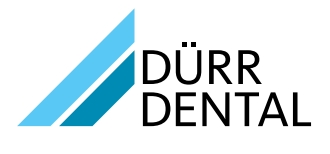